# T MICRO

**Manufacturing Engineering: CNC machining** 

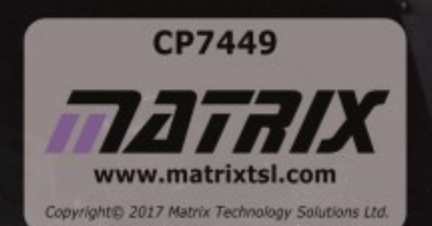

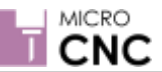

# **About This Document Version Control Statement**

**Manufacturing Engineering**

#### **About this document:**

Code: CP7449 Developed for the whole Micro CNC product range http://www.matrixtsl.com/microcnc/

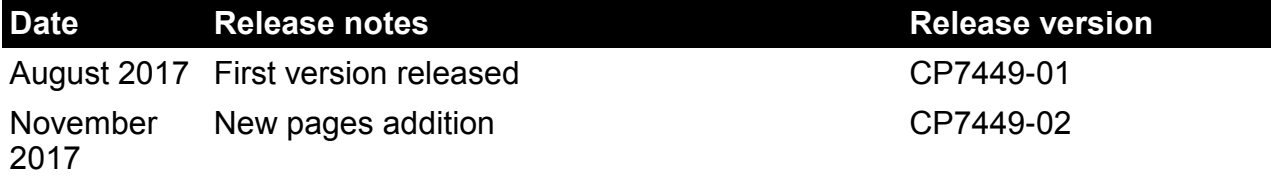

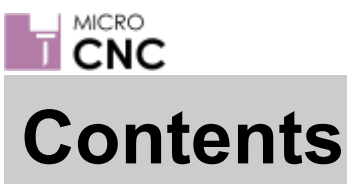

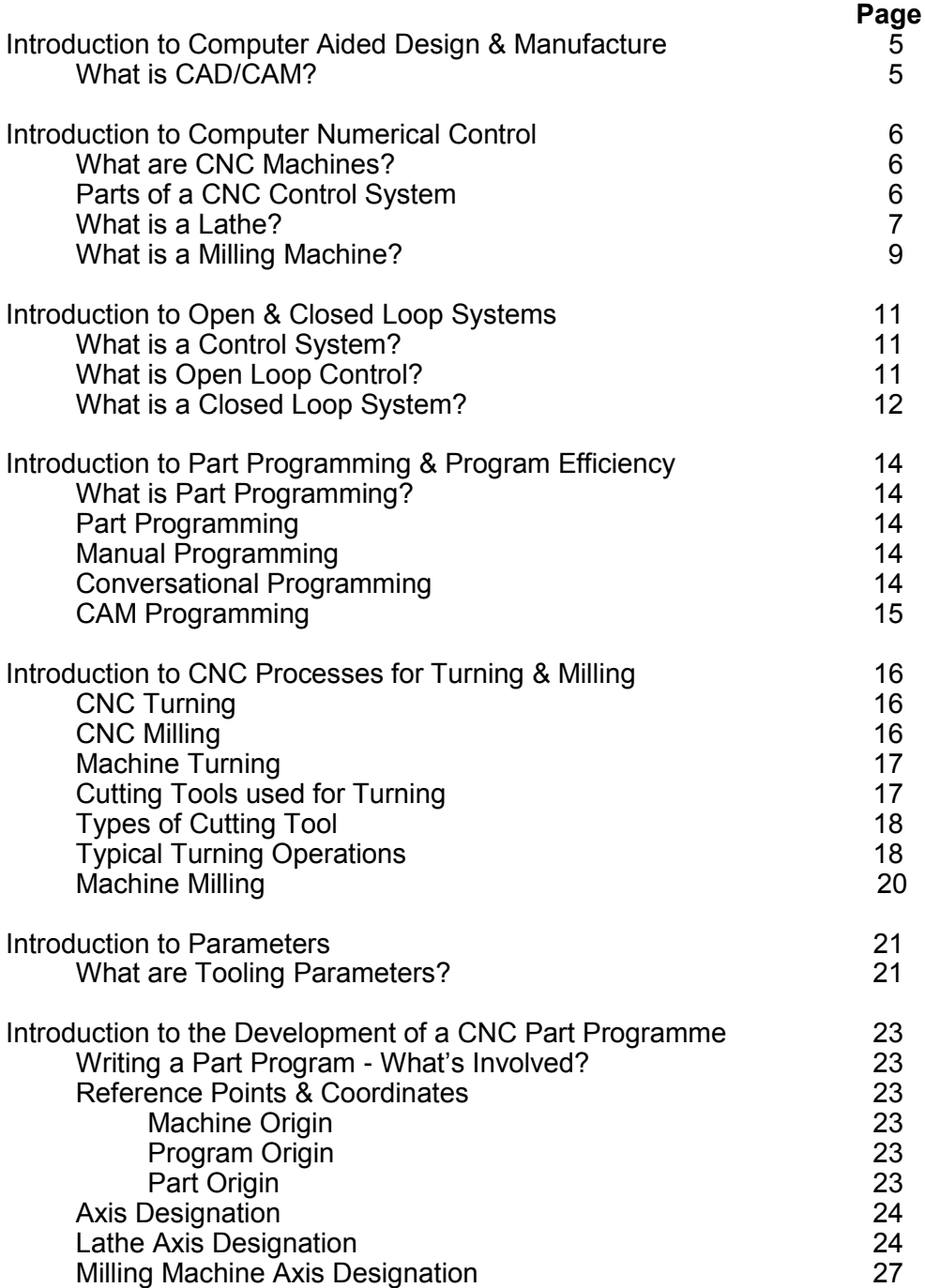

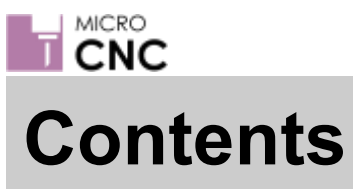

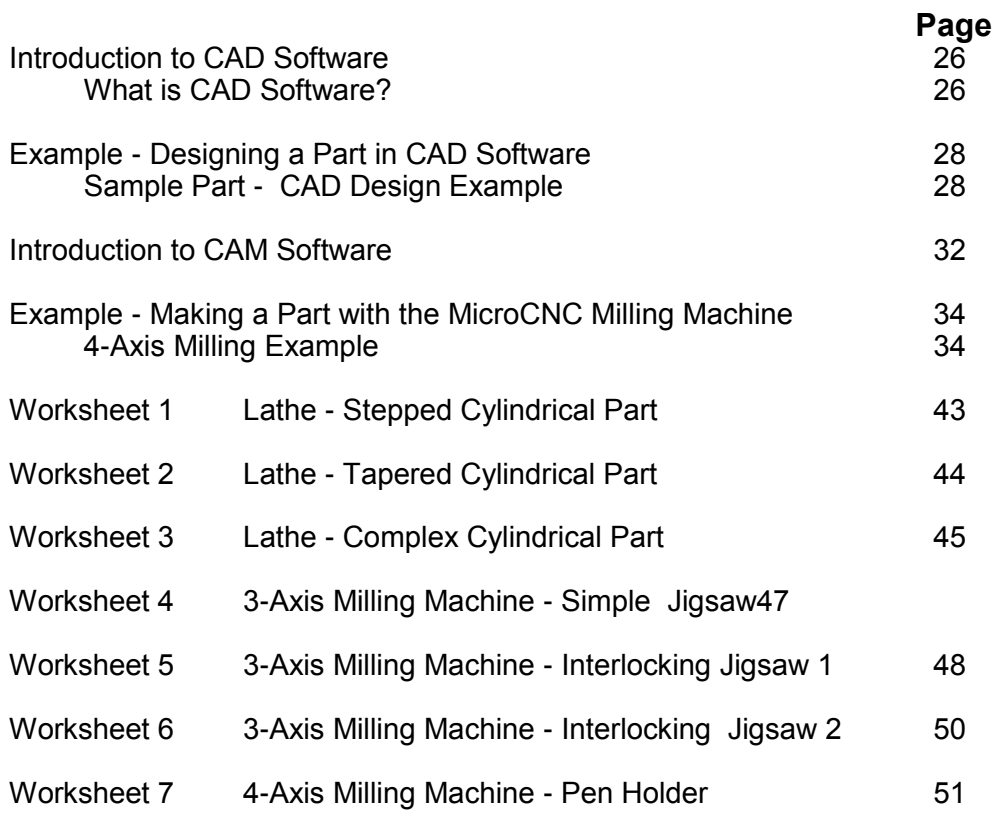

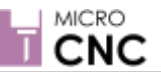

# **Introduction to Computer Aided Design & Manufacture**

# **Manufacturing Engineering**

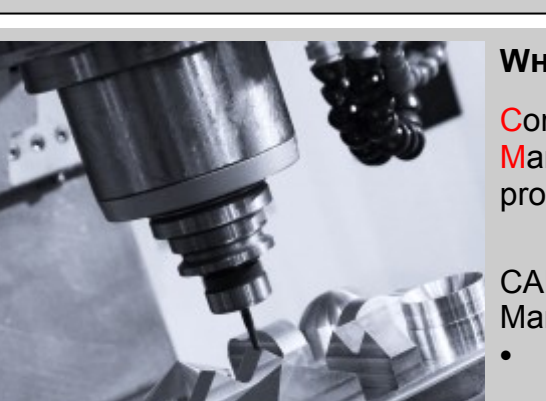

#### **What Is CAD/CAM**

Computer Aided Design (CAD) and Computer Aided Manufacturing (CAM) are an integral part of modern product development.

CAD/CAM Systems streamline the Design and Manufacturing processes using Computers to:

- Create conceptual designs from 2D sketches through to fully rendered 3D models
- To control a range of machines such as lathes and mills to produce parts

Computer Aided Design (CAD) systems are used to help people design ideas, build models and visualise prototypes. It was originally used to help people with technical drawings but it has developed into a process to help with the design of products in industry and in schools.

Since the beginning of the industrial revolution the way products have been made has developed significantly and the use of machines to replace 'Hand Made' parts has increased significantly. One of the most dramatic changes was the introduction of Computer Aided Manufacture (CAM). CAM systems use computers to control machines and assist with the manufacture of products. With the introduction of CAD/CAM systems many industries have been able to set up highly automated factories, using automated machines and robots, to manufacture parts and products to very high standards.

Some of the advantages of CAD/CAM systems include:

- Easier data storage and retrieval
- Repeatability & precision
- **Flexibility**
- Automation capability

#### **Activity**

Briefly describe how these advantages relate to CAD/CAM systems. Give an example for each advantage for both the CAD system and the CAM system.

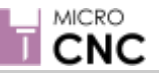

# **Introduction to Computer Numerical Control**

# **Manufacturing Engineering**

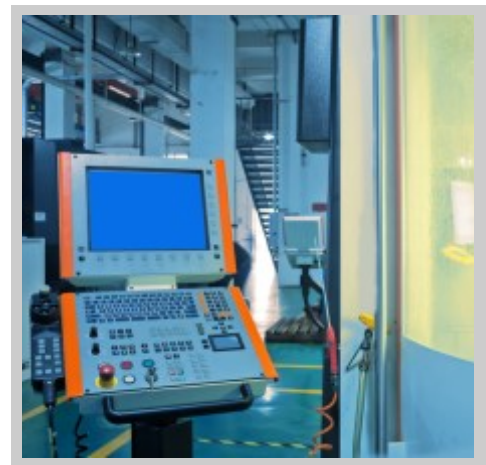

#### **What is CNC?**

Computer Numerical Control (CNC) is a technique of controlling the actions of a machine through the use of coded instructions.

Many manufacturing sectors use CNC Machines tools to perform a range of manufacturing operations such as:

- **Turning**
- Milling
- **Cutting**
- Routing

#### **What are CNC Machines?**

Modern CNC machines are programmable, automated tools used for machining components from a wide range of materials; they perform many different functions from turning, milling, cutting, routing, etc. They first appeared in the 1950s and use numerical control techniques to control the actions of the machine by input of instructions in the form of a code. Today CNC machines are used for many specialised applications covering virtually all manufacturing processes.

Some of these processes include:

- Lathes for all turning and cylindrical contouring operations.
- Milling Machines. Including simple 3-Axis Machines through to 6-Axis Machines. Milling machines are used for creating a wide range of complex components.
- Routers and engravers for normally light work, producing grooves and profiles.
- Laser Cutters for engraving and cutting sheet materials.

#### **Parts of CNC Control Systems**

- Input Device  $-$  such as a computer, used to enter part program.
- Machine Control Unit functions include: read/decode part program, generate axis motion commands, receive/interpret feedback, etc.
- Drive control controls position of tools or workpiece.
- Display provides information about the operation being performed.
- Feedback informs MCU on position, velocity, orientation, etc. of workpiece.
- Machine Tool Lathe, Drill, Milling Machine etc.

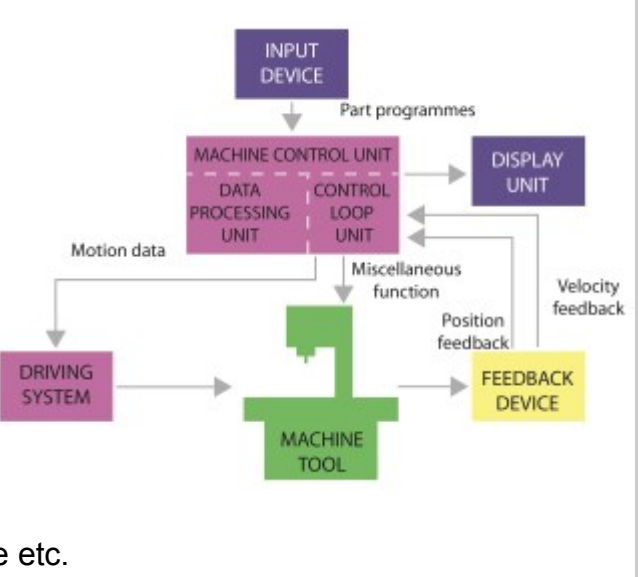

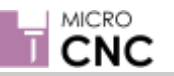

## **Computer Numerical Control**

# **Manufacturing Engineering**

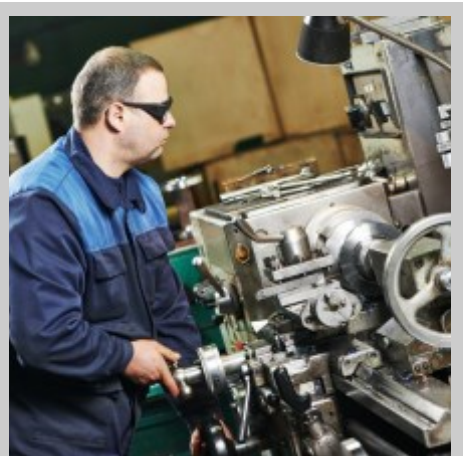

#### **What Is A Lathe?**

A lathe is a tool that rotates the workpiece about a central axis to perform operations such as turning, cutting, drilling, etc. with the machined component being symmetrical about the axis of rotation.

On lathes it is the cutting tool that is moved in relation to the workpiece being machined.

On a CNC lathe the position of the cutting tool is controlled by a computer.

The main parts of a lathe are:

- THE BED, which is (almost always) a horizontal beam (although CNC lathes commonly have an inclined or vertical beam for a bed to ensure that swarf, or chips, fall free of the bed).
- THE HEADSTOCK contains high-precision spinning bearings. Rotating within the bearings is a horizontal axle parallel to the bed.
- THE SPINDLE rotates within the bearing and is used to fix work-holding accessories such as the Chuck.
- The spindle is driven by a GEAR DRIVE connected to a Power Source. In most modern lathes this power source is an integral ELECTRIC MOTOR controlled by the speed controls.
- THE TAILSTOCK can be positioned along the bed and contains a barrel, which does not rotate, but can slide in and out parallel to the axis. This holds the CENTRE, which is used to support a workpiece, or to hold drill bits for drilling axial holes in the workpiece.
- THE CARRIAGE forms the X-axis and is used to move the cutting tool along the workpiece at a right angle to the bed.
- THE CROSS SLIDE sits on top of the carriage and forms the Y-axis allowing the cutting tool to be moved in and out of the workpiece.
- THE TOOL POST can be mounted to the cross and allows the cutting tool to be positioned at any angle to the workpiece to enable different cutting processes to be performed.
- **See over the page for a labelled image**

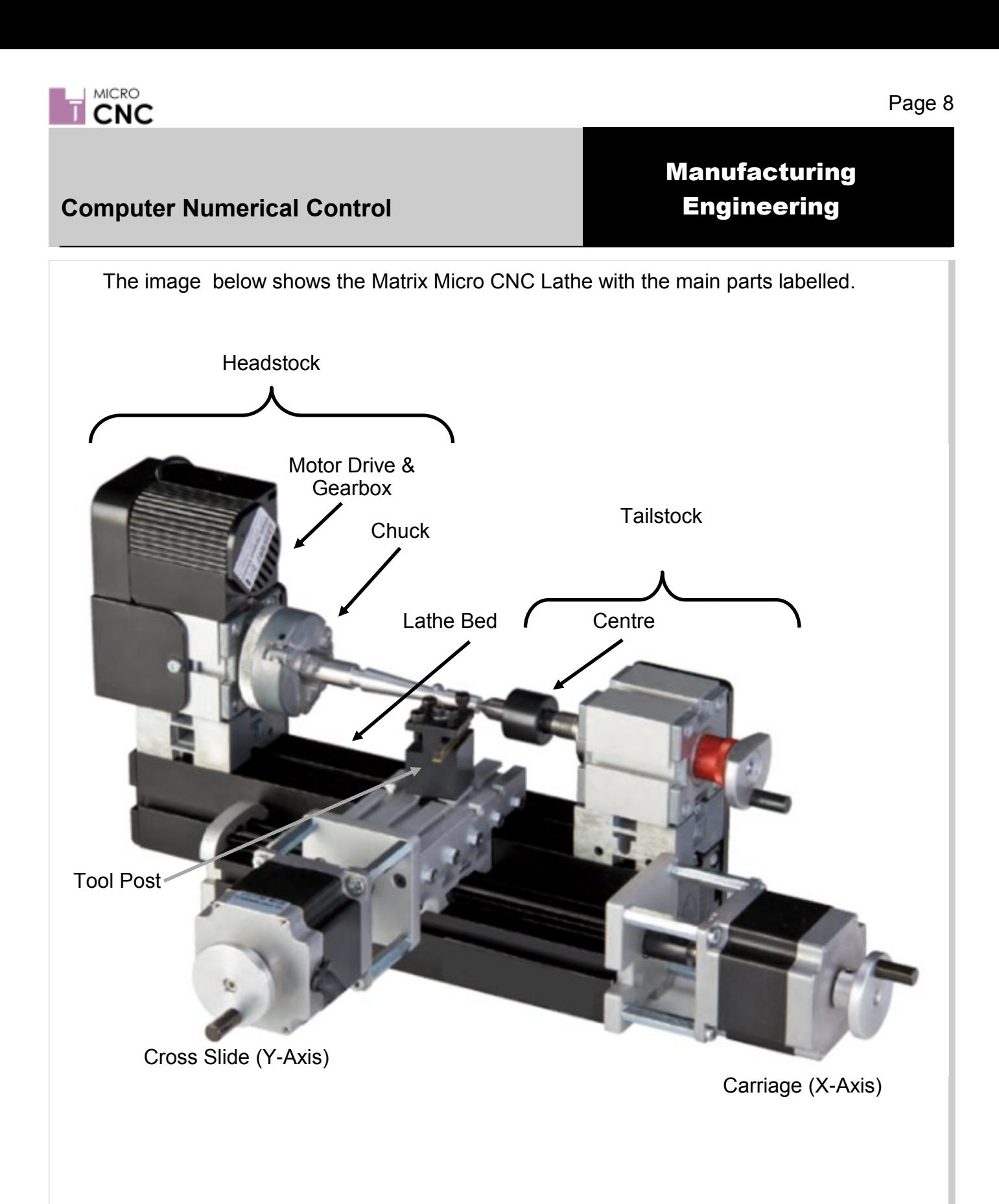

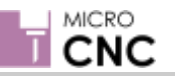

## **Computer Numerical Control**

# **Manufacturing Engineering**

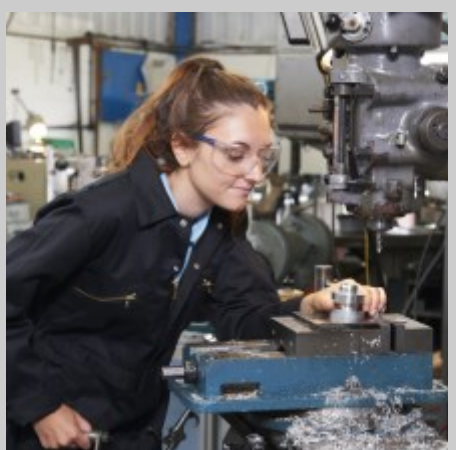

#### **What Is A Milling Machine?**

Milling machines are tools designed to machine metal, wood, and other solid materials. Often automated, milling machines can be positioned in either a vertical or horizontal orientation.

On milling machines both the workpiece and cutting tools are moved along different axes; with the cutting tool rotating to remove material from the work piece.

The main parts of a milling machine are:

- THE BASE gives support and rigidity to the machine and also acts as a reservoir for the cutting fluids.
- THE COLUMN face is a precision machined section used to support and guide the knee when it is moved vertically.
- THE KNEE is attached to the column face and may be moved vertically on the column face along the Z-axis.
- THE SADDLE is placed between the knee and the worktable and moves along the Yaxis.
- THE TABLE rests on guideways in the saddle and travels longitudinally in a horizontal plane along the X-axis. It supports the vice and the work.
- The Head is the upper section of the vertical milling machine and consists of a spindle, driving motor and other controlling mechanism.
- **See over the page for a labelled image**

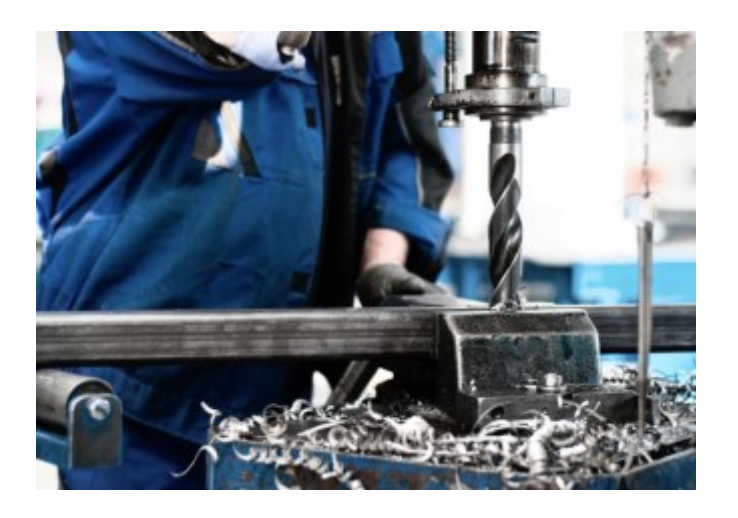

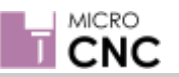

# **Computer Numerical Control**

# **Manufacturing Engineering**

The image below shows the Matrix Micro CNC Vertical Milling Machine with the main parts labelled.

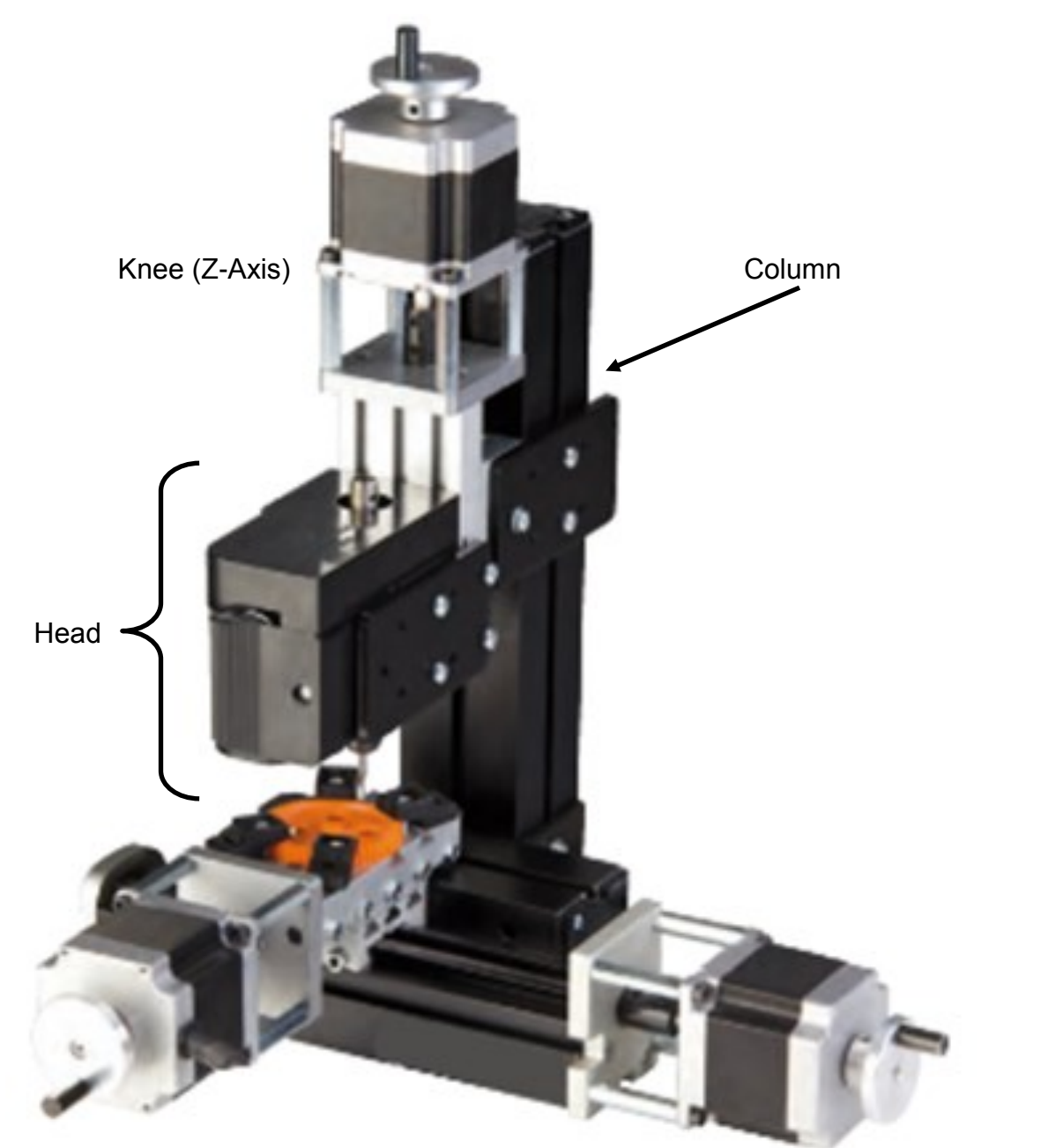

Saddle (Y-Axis)

Table (X-Axis)

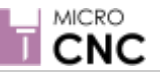

# **Introduction to Open & Closed Loop Systems**

# **Manufacturing Engineering**

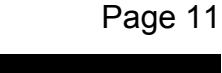

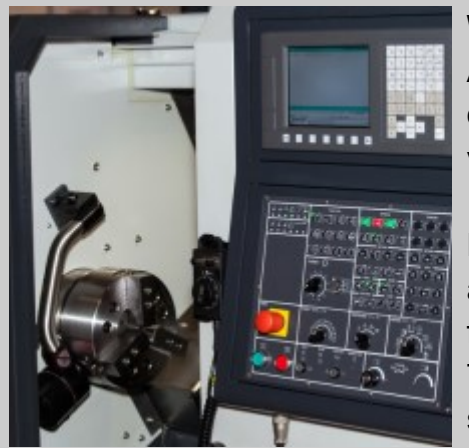

#### **What is a Control System?**

A CNC Machine Tool requires a Control System to manage the operation of motor drives, these control both the position and velocity of the machines axes.

Each axis is driven independently following the instructions from a prepared program containing coded instructions to drive motor functions, tool speed, feed rate etc.

There are two ways to activate the servo drives: the open-loop system and the closed-loop system.

#### **What is Open Loop?**

Open-loop systems are set up to achieve desired results; however, there's no way of checking if the results have been achieved.

The Machine Control Unit (MCU) receives programmed instructions, generally in the form of G-code, through an input device or from a CAM program. These instructions are then converted to electrical signals to control servo motors of each axis.

The main drawback of an open-loop system is that there is no feedback system in place to check whether the program position and velocity has been achieved. If the system performance is affected by load, temperature, etc. the actual output could be different from the desired output.

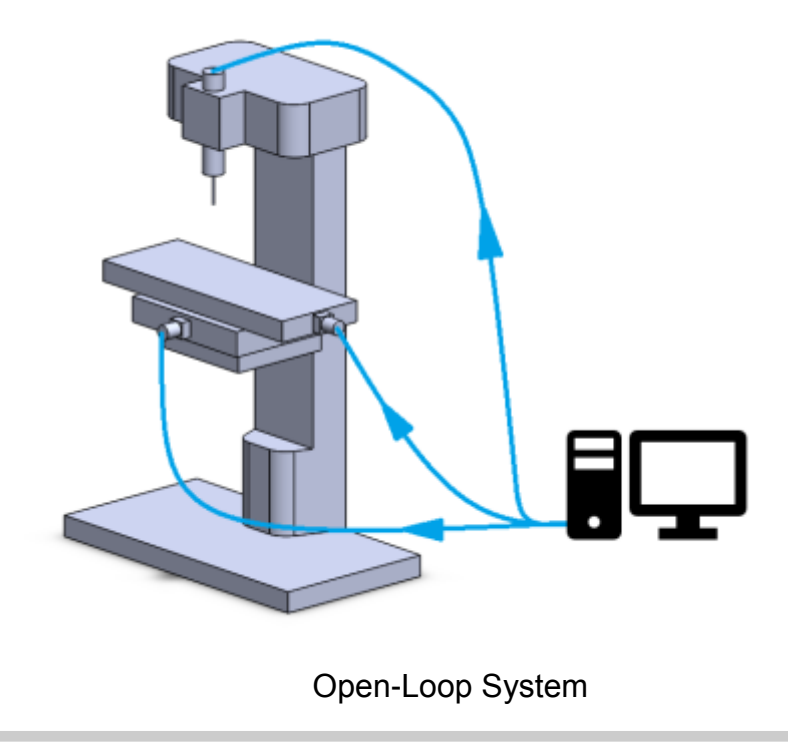

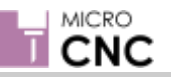

# **Open & Closed Loop Systems**

## **Manufacturing Engineering**

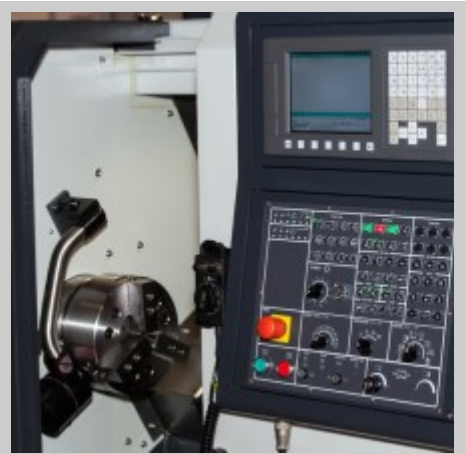

#### **What is a Control System?**

A CNC Machine Tool requires a Control System to manage the operation of motor drives, these control both the position and velocity of the machines axes.

Each axis is driven independently following the instructions from a prepared program containing coded instructions to drive motor functions, tool speed, feed rate etc.

There are two ways to activate the servo drives: the open-loop system and the closed-loop system.

#### **What is Closed Loop?**

Closed-loop systems are able to correct errors in position and velocity in order to meet target results. This is achieved through feedback from sensors.

Again the MCU receives programmed instructions that are converted to electrical signals to control servo motors of each axis as with an open loop system. However, with a closed loop system the MCU receives additional information from either Analogue or Digital sensors connected to each axis. These sensors monitor the position and velocity at the output and adjust the process accordingly.

Closed-loop systems are very powerful and accurate because they are capable of monitoring operating conditions through feedback subsystems and automatically compensating for any variations in real-time. Most modern closed-loop CNC systems are able to provide very close resolution of 0.00254mm.

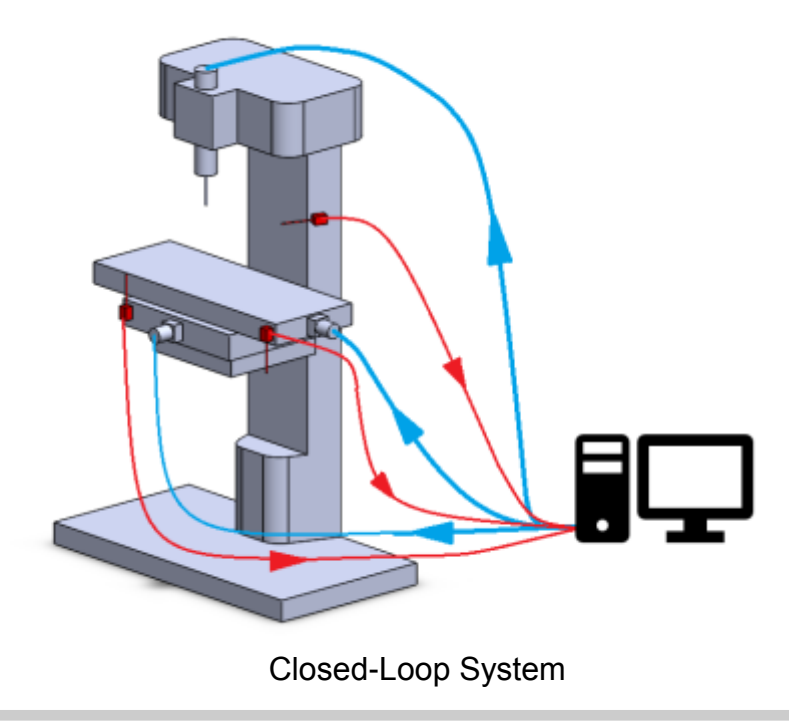

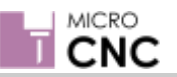

# **Open & Closed Loop Systems**

#### **Activity**

Investigate how feedback is achieved through the use of linear encoders and resolvers.

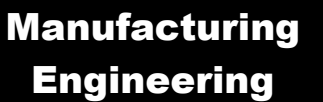

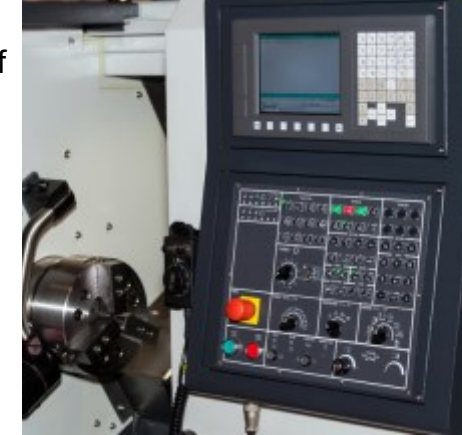

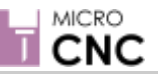

# **Introduction to Part Programming & Program Efficiency**

# **Manufacturing Engineering**

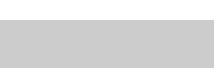

Page 14

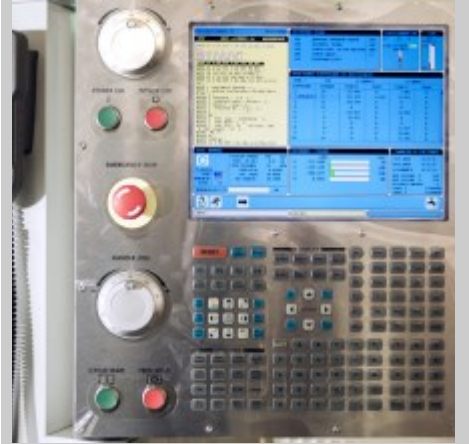

#### **What is part programming?**

Machining a component involves the relative movement between a cutting tool and a workpiece. In machine tools this is accomplished by either moving the tool with respect to workpiece or vice versa.

In order to define relative motion of two objects, reference directions are required to be defined. These reference directions depend on the type of machine tool and are defined by considering an imaginary coordinate system on the machine tool. A program defining motion of tool / workpiece in this coordinate system is known as a part program.

#### **Part Programming**

In general terms there are three methods of Part Programming, Manual, Conversational, and Computer Aided Manufacturing (CAM); each method has advantages and disadvantages depending on the type, and complexity, of the part being made, and the type of tooling to be used to manufacture a part.

**Manual programming** is usually employed when the parts to be produced are simple, or when new programs are not required very often. Manual programming is also sometimes used where there is a need for the CNC program to execute as efficiently as possible. In Manual Programming the programmer will write the program in the same language that the CNC machine will use.

#### Advantages

Can be very efficient if/when correctly formatted.

Disadvantages

- Can be error prone
- Can be tedious to write programmes

**Conversational programming** is usually employed in busy machine shops when programs must be written while the tooling machine is in use, being set up, or during down time for repair etc. Conversational programming is beneficial where companies have lots of repeat business, small production runs, or production runs have very short cycle times.

#### Advantages

- Can quickly create a CNC program.
- Programs can be entered without any mathematical knowledge.
- Removes the tediousness of manual programming.

#### **Disadvantages**

Cannot be programmed while the machine is in use.

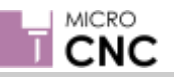

# **Part Programming & Programming Efficiency**

# **Manufacturing Engineering**

**CAM programming** methods are usually employed when there are a variety of machines to program, there is lots of new business (many programs to create), and/or jobs are quite complex (making it difficult to manually program).

#### Advantages

- CNC program is generated automatically.
- Programs are generally more efficient than conversational programmes.
- Removes the tediousness of manual programming. Disadvantages
- CAM systems are costly (Not as much today as a few years ago)

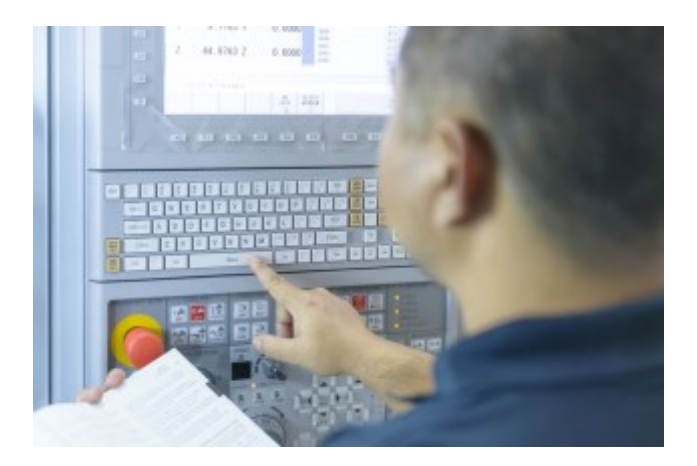

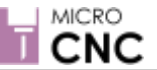

# **Introduction to CNC Processes for Turning & Milling**

# **Manufacturing Engineering**

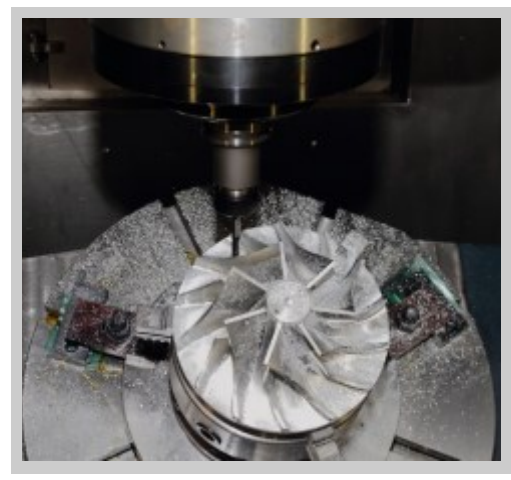

CNC milling and turning machines are found in precision engineering shops across the country and are used to manufacture all kinds of components. However, a range of CNC machines are required to produce the different geometries and features required e.g. cylinders, flat surfaces, rebates, bores, and tapped holes, etc.

To ensure parts are produced in the most efficient way possible it is important to understand the limits and capabilities of the different types of CNC machine. This worksheet looks at the difference between two of the major processes; CNC Turning and CNC Milling.

#### **CNC Turning**

CNC Turning uses a cutting tool that is single-pointed, and that is inserted parallel to the material that is to be cut. The workpiece is rotated at varying speeds, the cutting tool being able to traverse the two axes of motion (X and Y) to produce cuts that are off exact diameters and depths.

CNC turning is used for creating cylindrical shapes such as those that you find in drive shafts or bolts. A CNC turning machine can create a perfect circular outer edge to a workpiece.

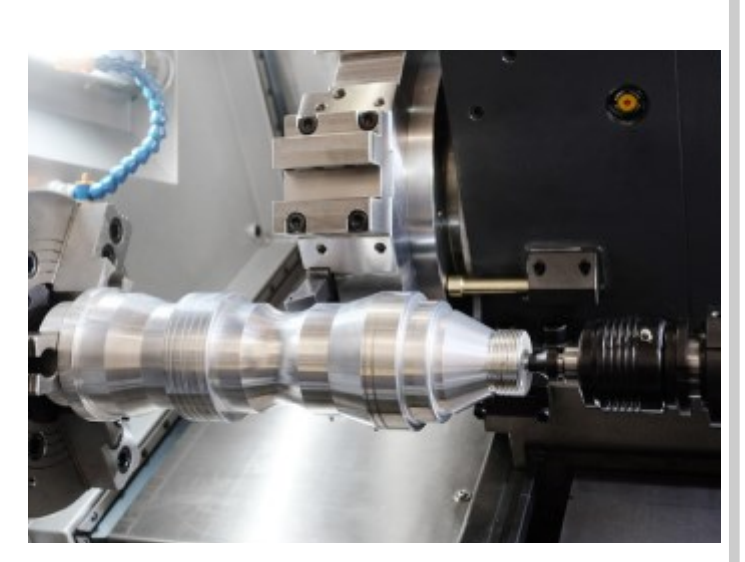

CNC turning can also be used on the inside edges of the material where it is used to create a circular, or tubular, cavity.

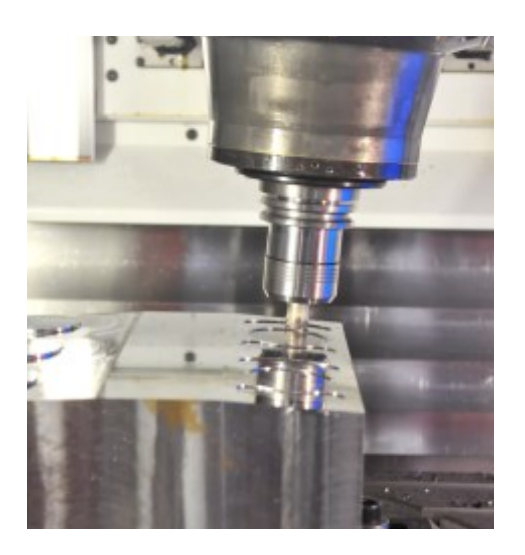

#### **CNC Milling**

CNC Milling uses a multi-pointed cutting tool that is rotated, and moved along the workpiece, at varying speeds; the workpiece is moved along the X and Y axes, while the cutting head is moved in the Z-axis. Milling machines are therefore used to create flat components, or components with complex shape geometries.

CNC milling is used to create complicated shapes of irregular, or non-symmetrical dimensions such as engine blocks. A CNC milling machine can create perfectly flat faces, grooves, holes, recesses, and tapered features. They can work on both external and internal faces of a component, the only limitation being the positioning and access of the cutting tool to the required face to be machined.

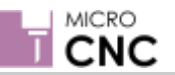

**Manufacturing Engineering**

## **CNC Processes for Turning & Milling**

#### **Machine Turning**

Turning is the process of generating machined components by progressively removing small amounts of material from a rotating workpiece by moving a single point cutting tool linearly along the length of the workpiece. Usually 'Turning' refers to the machining the external surface of the workpiece; whereas 'Boring' applies to machining of internal surfaces, and 'Facing' refers to cutting the end surface of the material i.e. a surface perpendicular to the rotating axis.

#### **Cutting tools used for turning**

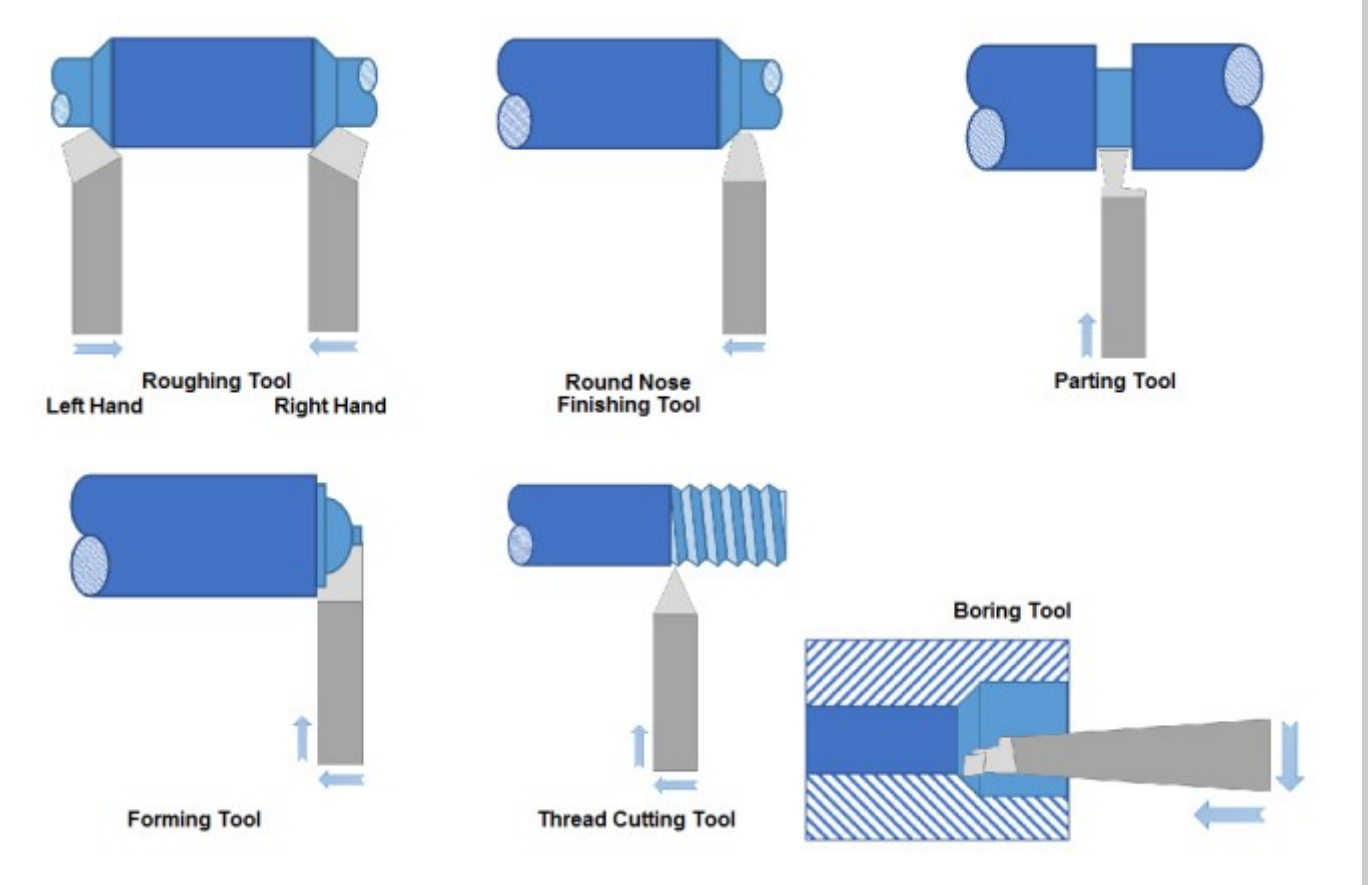

Roughing tools are used to quickly remove material and get the stock to 'rough' dimensions before finishing to the exact size with a finishing tool.

Roughing and finishing tools can be right handed, left handed, or round nosed. A right hand tool will cut from right to left i.e. towards the headstock, a left hand tool will cut from left to right i.e. towards the tail stock, while a round nosed tool will cut in both directions.

Other 'Specialist' tools, such as forming, thread cutting, and boring tools are also available to perform specific cutting operations.

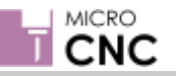

#### **Types of Cutting Tool**

Cutting tools come in three main types

- Forged made from a single piece of steel; supplied as blanks, these cutting tools are ground to shape and sharpened prior to use. Typically used on 'soft' non-ferrous metals.
- Carbide tipped made from a cast steel shaft with a carbide steel tip
- Replaceable tip

#### **Typical 'Turning' operations performed on a lathe**

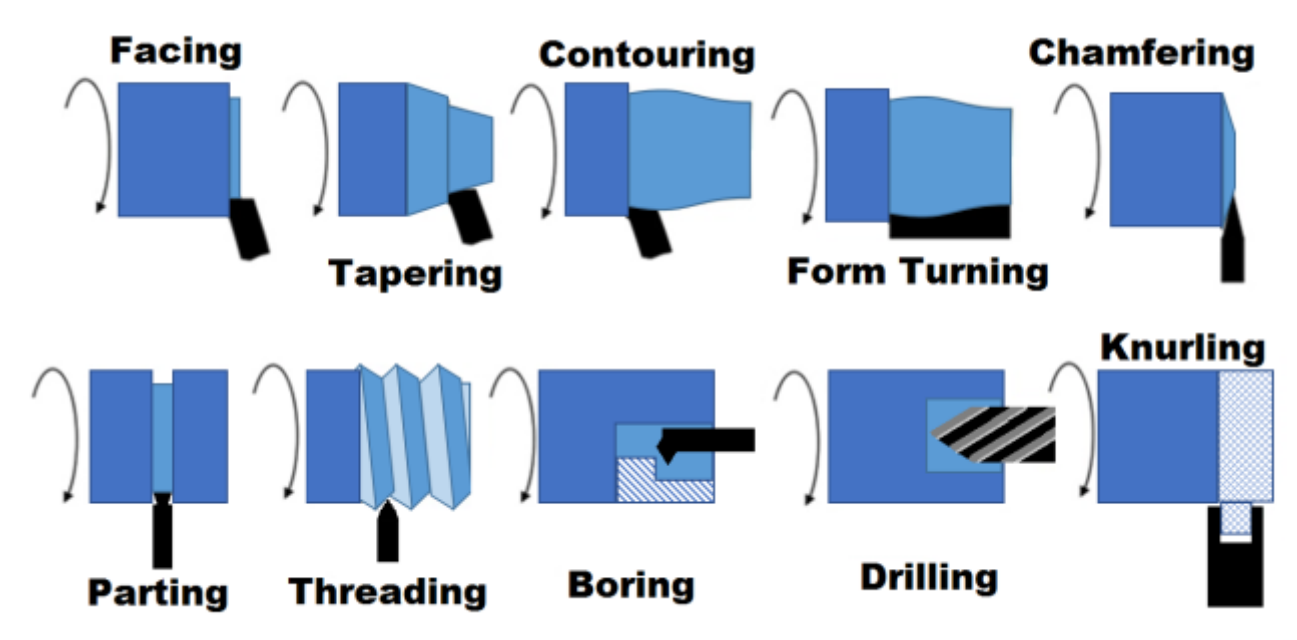

**Manufacturing**

**Engineering**

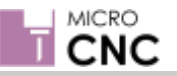

## **CNC Processes for Turning & Milling**

# **Manufacturing Engineering**

#### **Activity**

Use the resources available to you to briefly describe the action of the cutting tool movement in relation to the following operations

- Facing
- Taper Turning
- Contour Turning
- **Chamfering**
- Parting
- Boring
- Briefly describe the construction and use of a form cutting tool, a thread cutting tool, and a knurling tool.

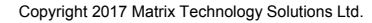

# **CNC Processes for Turning & Milling**

#### **Machine Milling**

Milling is a process of generating machined components by progressively removing small amounts of material, or stock, from a workpiece. The workpiece is moved at a relatively slow rate, or feed, along the X and Y axes while the milling cutter rotating at a comparatively high speed is moved along the Z-Axis.

The characteristic feature of the milling process is that each milling cutter tooth removes a small amount of material in the form of small individual chips.

The three basic milling operations are shown opposite: (A) slab milling, (B) face milling and (C) end milling.

Types of Milling Cutters

In slab milling the axis of cutting tool rotates parallel to the surface of the stock material being machined. The cutting tool has a number of teeth around its circumference, these can be straight or helical cutting at an orthogonal or oblique angle respectively.

In face milling and end milling, the cutting tools are mounted in a spindle with an axis of rotation vertical in relation to the surface of the stock material being machined. In face milling the milled surface results from the action of cutting teeth located on the edge and face of the cutting tool; whereas, in end milling the cutting teeth are located on both the end face of the cutter and the periphery of the cutting tool, in addition, the cutting tool can also be tilted to machine tapered surfaces.

There are many different operations that come under the term 'end milling'. For each different operation there is a different MRR (Material Removal Rate) that increases with the engagement section of the cutter on the workpiece.

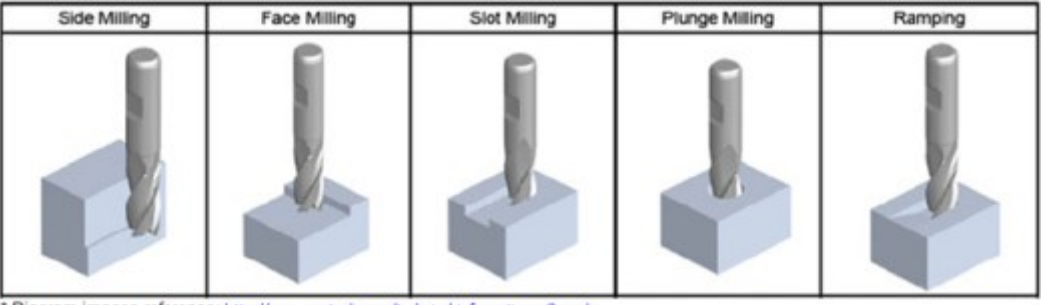

\* Diagram images reference: http://www.nestools.com/technical-information-milling.php

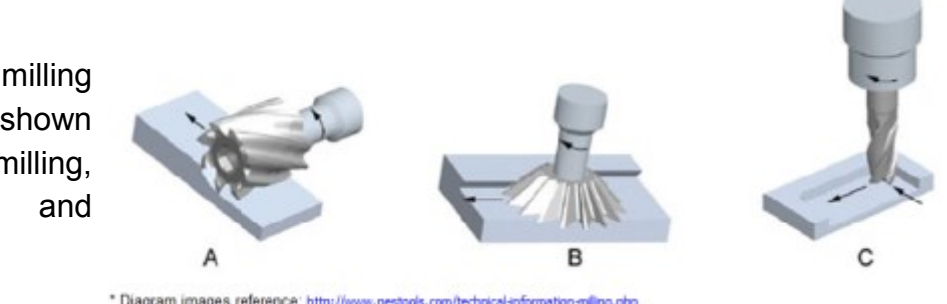

\* Diagram images reference: http://www.n

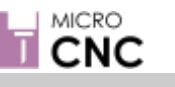

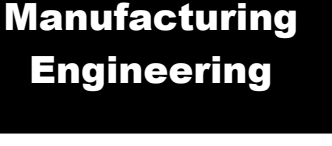

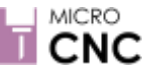

# **Introduction to Parameters**

# **Manufacturing Engineering**

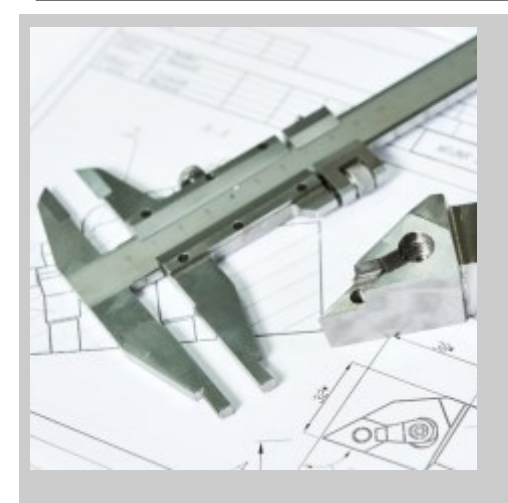

#### **What are Tooling Parameters?**

Machining involve the relatively simple process of removing material from a piece of stock material in order to create a desired part.

Removal of material is achieved through the relative movement of the work piece and tool, either by rotating the workpiece (as in a lathe) or by rotating the tool (as in a milling machine); the tools used can be single point, multiple point, or abrasive tools.

Within this simple process lie numerous parameters that effect many aspects of the machining process such as the time taken to complete a job, the quality and accuracy of the finish, the life of the tool, the cost of production, etc.

These are collectively known as Tooling Parameters.

Many of the parameters involved in these processes are interrelated and changing one value can have a huge effect on another parameter. The following list gives a brief description of the most common machine setup and tooling parameters required.

- 1. Idle speed:- Generally this is the speed of the cutting tool when the machine is not cutting but is still in a running state.
- 2. Processing speed:- This is the effective speed during specific machining operations.
- 3. Default Speed:- The default running speed of the machine unless operating under any specific processing speed.
- Material machinability:- This is how easy or difficult it is to cut. The material's hardness is the main factor here; typically a soft material is easier to cut than a harder material, however, other properties of a material such as ductility, strength, and toughness also have an influence.
- Cutting Tool Material:- In metal-cutting, High Speed steel and Carbide are two major tool materials widely used with ceramic tools and Cubic Boron Nitride (CBN) being used for machining very tough and hard materials. The material used determines the tool's hardness, strength, wear resistance, etc. these parameters determine how fast the tool can cut efficiently on a job.
- Cutting speed:- Cutting speed is the relative speed at which the tool cuts through the stock material. It is normally expressed in meters per minute and higher cutting speeds generally allow for high rates of production. For every type of material tool there is an ideal cutting speed; these are usually supplied by the tool manufacturers in the form of guidelines.

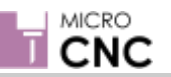

## **Parameters**

- 7 Spindle Speed:- Spindle speed is expressed in RPM (revolutions per minute). It is derived from the cutting speed and the work diameter cut for turning on a lathe, or the cutting speed and tool diameter for milling, drilling, etc. If V is the cutting speed and D is the diameter of cutting, then Spindle speed  $N = V/(Pi \times D)$
- 8 Depth of cut:- This indicates how much a cutting tool digs into the stock material (in mm) to remove material in the current pass.
- 9 Feed Rate:- The relative speed at which the tool is linearly traversed over the workpiece to remove the material. In case of rotating tools with multiple cutting teeth, such as mill cutting tool, the first parameter used is the feed rate calculated in terms of "feed per tooth," expressed in millimetres (mm/tooth). The second parameter used is then the "feed per revolution" (mm/rev). This is effectively feed per tooth multiplied by the number of teeth in the cutter. For lathe operations, the feed rate is effectively the feed per revolution that states how much a tool advances in one revolution of workpiece.
- 10 Tool Geometry:- Different cutting angles, such as rake angle, clearance angles, relief angle, approach angle, etc. determine how effectively the cutting tool digs into the component to remove material. These parameters effect the cutting speed and feed rate of tools.
- 11 Coolant:- This is used to take away the heat produced in metal-cutting, it also acts as a lubricant in cutting hard materials to reduce tool wear. Coolants can range from cutting oils, water-soluble oils, oil-water spray, etc. and again effect cutting speeds and feed rate.
- 12 Machine/ Spindle Power:- Adequate power should be available to drive the spindle and axes' motors to enable the cutting tool to efficiently remove the material. The power required for cutting is based on the material removal rate and is generally expressed in cubic centimetres per minute, which depends on work material, tool material, the cutting speed, depth of cut, and feed rate.

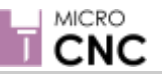

# **Introduction to Development of a CNC Part Program**

# **Manufacturing Engineering**

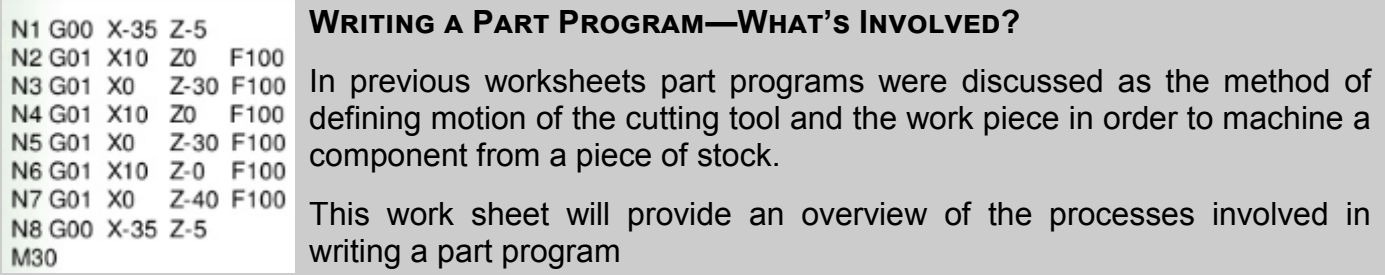

#### **Reference Point & Coordinates**

#### • **Machine Origin**

The machine origin is a fixed position set by manufacturer; on some machines this can be changed but generally it cannot be changed. Movement of the cutting tool is measured from this position. The controller always remembers cutting tool distance from the machine origin.

#### • **Program Origin**

Generally referred to as home position. The program origin is the point from where the cutting tool motion starts when executing a program; the cutting tool returns to this position at the end of the cycle. This can be any point within the workspace of the cutting tool with the exception of the space occupied by the workpiece. For CNC lathes this is generally the position where tool change is carried out.

#### • **Part Origin**

The part origin can be set at any point within the workspace of the cutting tool and needs to be defined for each new setup. The part origin is the point at which material cutting begins, this is generally along one edge of the stock material, the part to be machined existing within this space. Establishing the part origin is also referred to as setting the datum, zero shift, work shift, or floating zero.

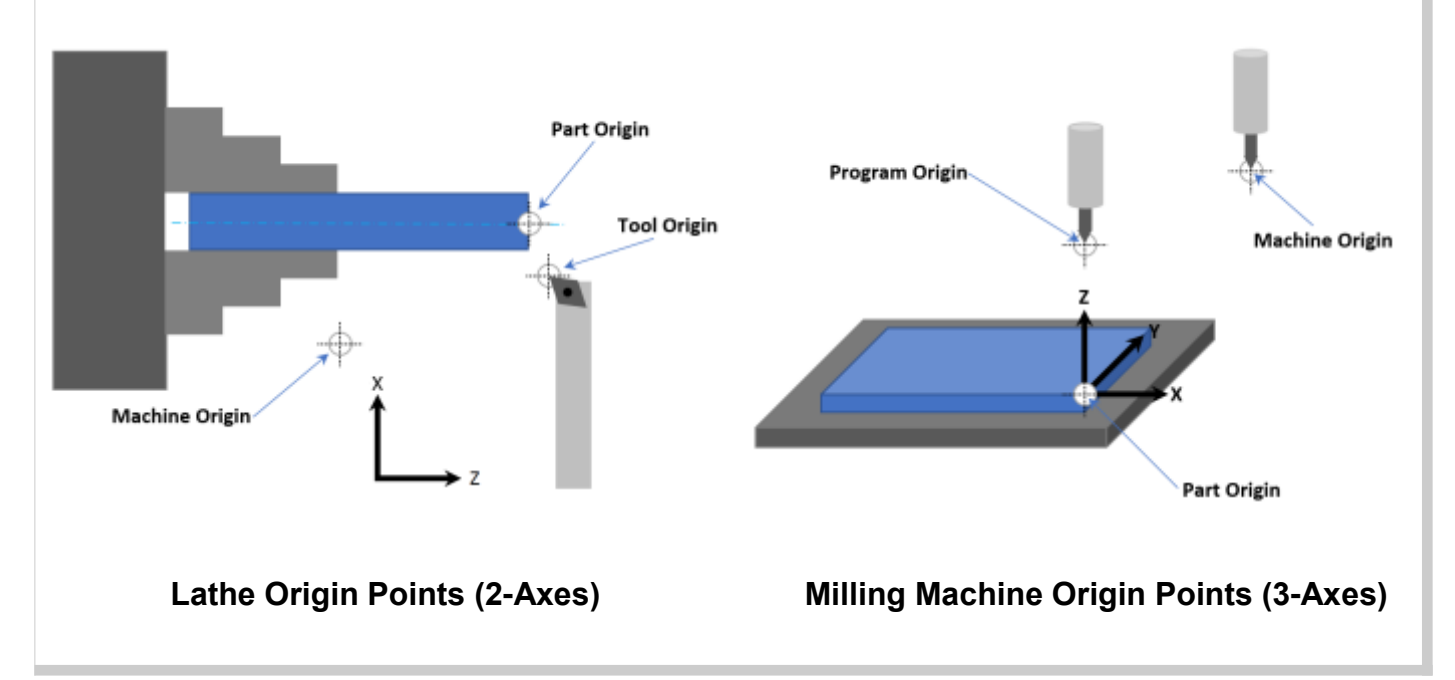

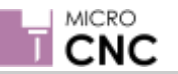

# **Development of a CNC Part Program**

#### **Axis Designation**

A workpiece being machined potentially has six degrees of freedom with respect to a Cartesian coordinate system. Three of them are liner movements (X, Y, Z) and other three are rotary (A, B, C). Machining of simple part does not require all degrees of freedom. However, not all machining operations require all six.

#### *Vertical Machine Coordinates Horizontal Machine Coordinates*

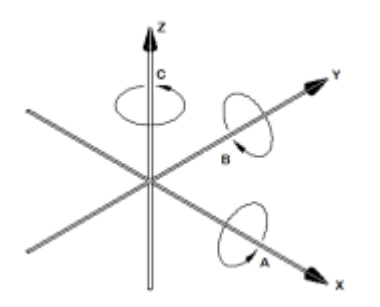

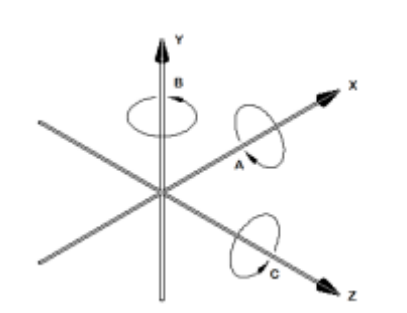

**Manufacturing Engineering**

#### **Lathe Axis Designation**

A lathe has two degrees of freedom (X, Y). The cutting tool moves along these axes while the workpiece is rotated. As the work piece is being rotated moving the cutting tool along either axis would result in symmetrical cuts being made to the workpiece.

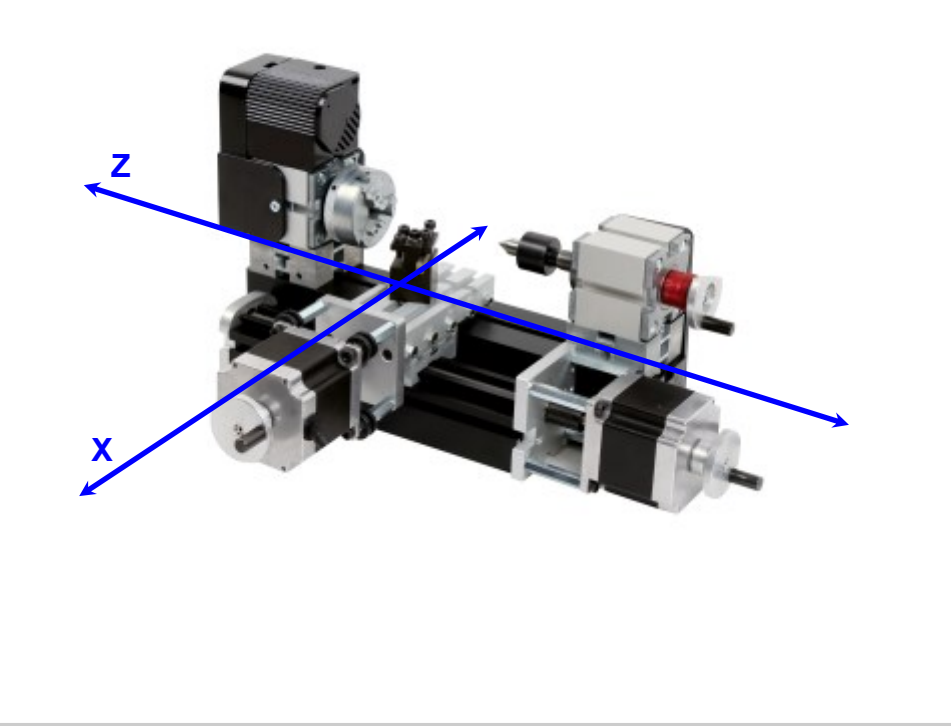

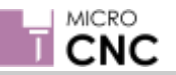

**Manufacturing Engineering**

# **Development of a CNC Part Program**

#### **Milling Machine Axis Designation**

Milling machines can have between three and six degrees of freedom; however, with an increasing number of degrees of freedom the complexity of hardware and programming increases.

A 3-axis vertical milling machine has three degrees of freedom (X, Y, Z) as shown below. Note that the Z-axis moves vertically in relation to the workpiece; for a horizontal milling machine the Y-axis & Z-axis are reversed, this is to ensure the cutting tool is always operating along the Z-axis.

A 4-axis vertical milling machine has four degrees of freedom (X, Y, Z, A) as shown below. In this case the fourth degree of freedom 'A' allows the workpiece to be rotated about the Xaxis allowing all faces to be machined.

**3-Axis Vertical Milling Machine 4-Axis Vertical Milling Machine**

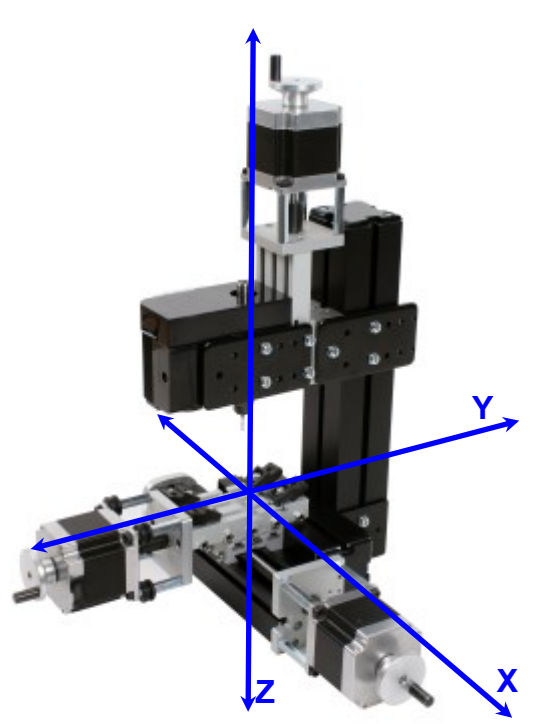

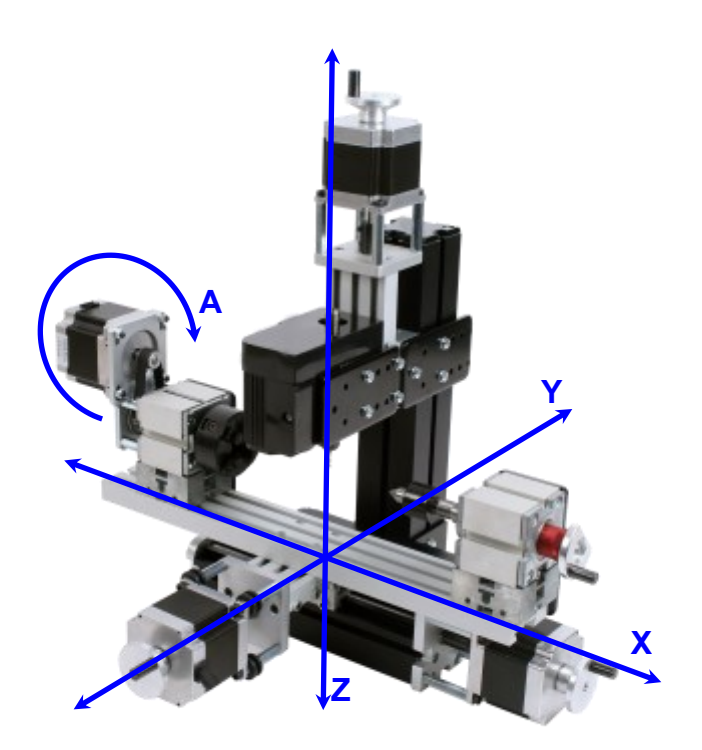

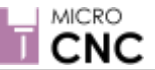

# **Introduction to CAD Software**

# **Manufacturing Engineering**

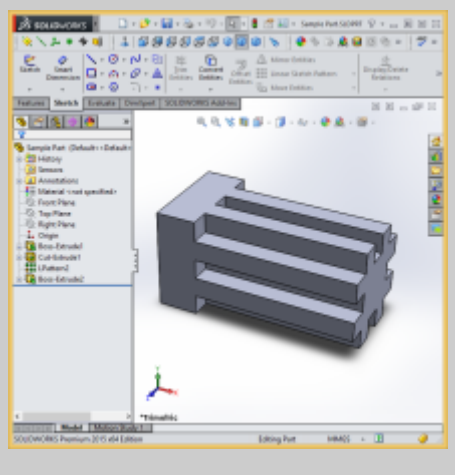

#### WHAT IS CAD SOFTWARE?

Computer Aided Design (CAD) Software programs such as Solidworks, AutoDesk Inventor, etc. are sophisticated drawing packages used by designers, engineers, and architects to produce detailed precision drawings, technical illustrations, and models.

CAD software can be used to create two-dimensional (2D) drawings or three-dimensional (3D) models.

Once a design has been finalised in a CAD package the drawings or models can be used with CAM Software to generate G-Code and control CNC Machines.

Some of the advantages of CAD Software include:

- Ability to produce very accurate 2D drawing or 3D model designs
- Easy conversion and manipulation of drawings and models
- 3D model components can be combined to create complex assemblies
- Automated generation of parts lists or bill of materials (BOM)

There are many different CAD software packages available but most have a similar working environment. This usually consists of a workspace where you will create your drawings and models. Workspaces will consist of a number of toolbars and menus for selecting different drawing tools, shapes, textures, views, etc. Your first steps in CAD will be to familiarise yourself with the working environment of the CAD software package you will be using.

#### **Activity - Familiarise yourself with a CAD Environment.**

The image opposite shows a typical CAD environment, in this case Solidworks.

All CAD packages will have similar features although they may have different names, and the tool bars etc. may be in different locations.

These features typically include standard and customisable tool ribbons (seen at the top of the window); these include standard commands such as 'File Save', 'Open', etc. Other features will be:

• Workspaces: This is where your sketches and 3D model are created and displayed.

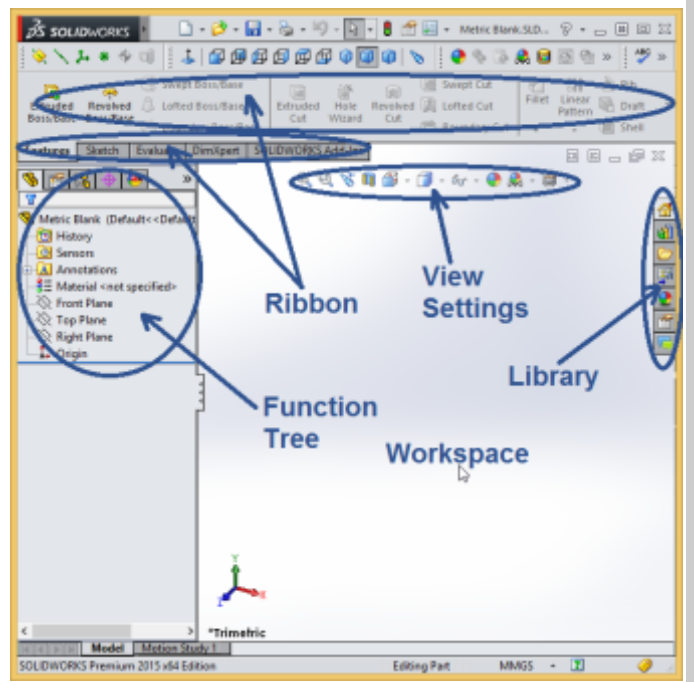

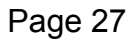

## **CAD Software**

CNC

Workspaces:

This is where your sketches and 3D models are created and displayed.

Function tree:

This contains all your design features. At the top of the tree is the first thing drawn/created with the latest features in order show below. For an assembly, the function tree contains all the parts that form the assembly.

Ribbon:

The Ribbon contains shortcuts to the most commonly used functions. It has tabs such as features, sketch, Appearance, etc. It is usually customisable so that tabs show what you most use.

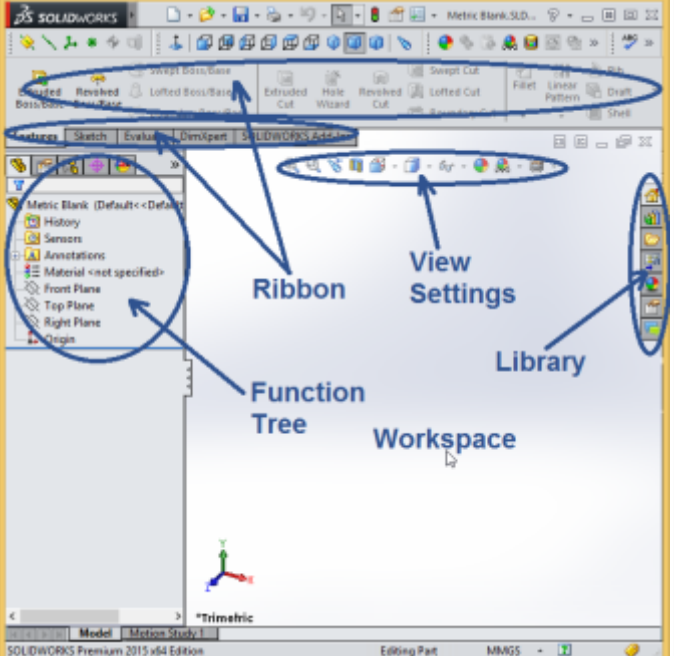

**Manufacturing Engineering**

• View Settings:

This toolbar contains options to set different views of the model. Options typically include view orientation, view display, background scene, zoom, perspective, etc.

• Library:

The library usually contains quick access to pre-defined options such as design library, pallets, file explorer, properties, etc.

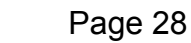

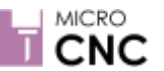

# **Manufacturing Engineering**

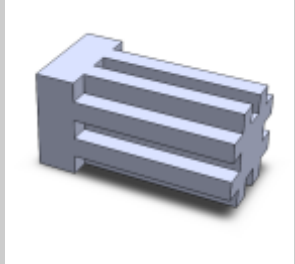

#### Sample Part - CAD Design Example

In this walkthrough example you will be shown the procedure for designing a sample part using a typical CAD package (Solidworks for this example); it should be possible to follow this example using what ever CAD package you have available.

This design will be used later in a CAM software example.

This example shows how to create a 3D model design that can be used with typical CAM packages to create real parts. A brief introduction to the steps involved in designing a part will be given and you will be introduced to some typical CAD operations.

It is important that you are familiar with the working environment of the CAD package to be used; this example only outlines the steps involved and does not show how to setup a workspace, or access menus, functions, etc.

Start by opening your CAD package and begin a new sketch. In this example the design is started by sketching a rectangle from the origin of the Z-plane.

The plane chosen is not important for this design as the part will be symmetrical around its central axis.

For other designs it may be necessary to choose a specific axis, relating to the machine tools orientation, in order to be able to manufacture the part correctly or produce all the features of the design.

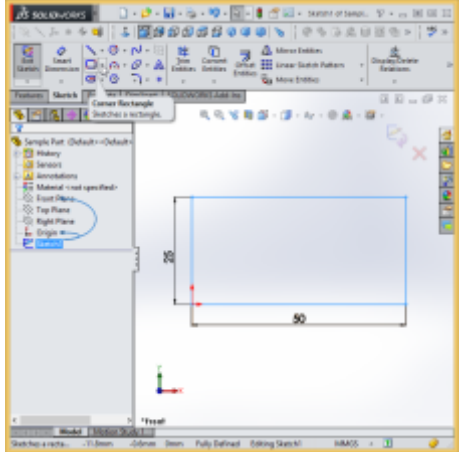

After we have produced a sketch of the part's outline this is 'Extruded' to form a 3D model.

It is important to understand how 3D models relate to the sketches from which they are produced. If a feature is designed correctly, parameters such as length, angle, etc. can be easily modified and the 3D model updated. However, if it is not correctly defined when changes are made to a sketch, it will not be possible to rebuild the model.

In this example the 2D sketch has been extruded to a depth of 25mm; this will produce a solid 3D model with dimensions of 50 x 25 x 25 mm to match stock material size.

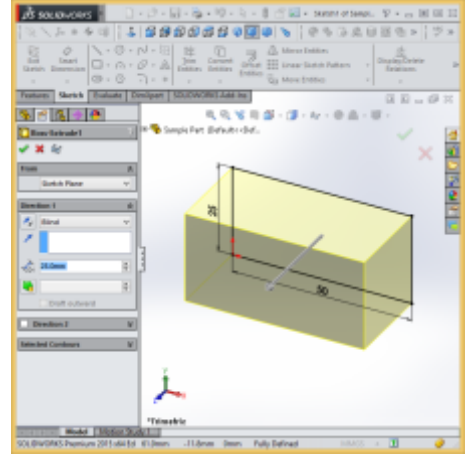

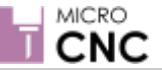

The next step is to create another sketch on the end face of the 3D model. This sketch will be used to create a new feature of the part.

On the right hand end face sketch a  $5 \times 5$  mm square at the origin of the part.

Later in the design if we want to change the size of the feature we can return to the sketch and alter the dimensions; these will then be reflected in the subsequent design elements of our part.

After completing the sketch we need to add an 'Extrude Cut' feature. This is effectively the reverse of an Extrusion; instead of adding 'Material' a cut will remove material from our 3D model.

Extruded cuts can be made to go through the whole part or some defined section of the model.

In this example we only want to cut away a section of the part. Make an extruded cut by selecting the sketch from the previous step and then cut into the material to a depth of 40mm.

After completing the operation your part should look like this.

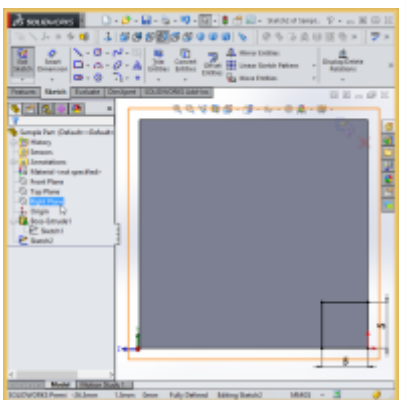

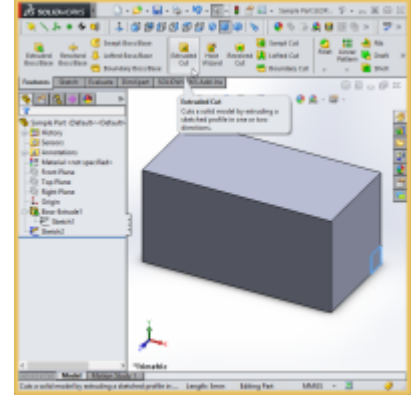

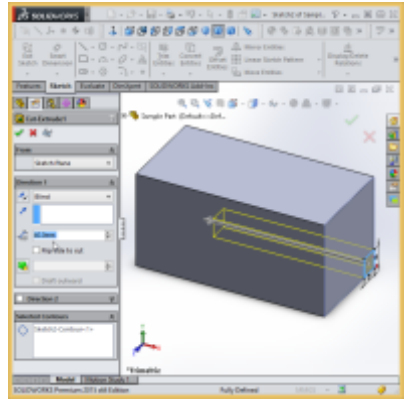

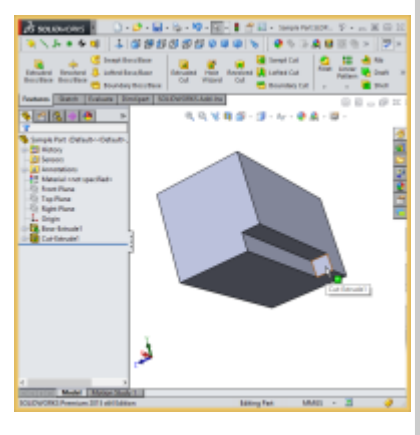

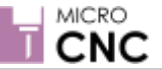

The next step is to use the feature from the previous step to create a pattern around our model. A pattern is simply the duplication of the feature; these can be linear or circular depending on how you need to duplicate the feature.

For this design we are going to create a linear feature in two directions so select the extruded cut feature from the previous step and then select the 'Linear Pattern' feature option.

For this example the extruded cut feature will be duplicated 3 times along the Y and Z Axes with a spacing of 10mm between the centres of each feature .

After completing the linear pattern feature the model should look like the image to the right.

Since we used the linear pattern feature tool and chose to replicate the extruded cut feature 3 times in two directions we now have nine instances of the extruded cut feature.

For this design we do not want to include the square hole in the centre of the model in the machining process so we need to remove that feature from our model.

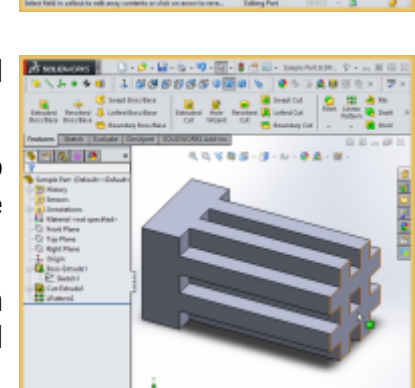

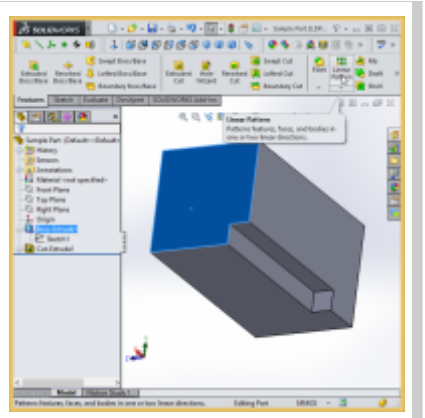

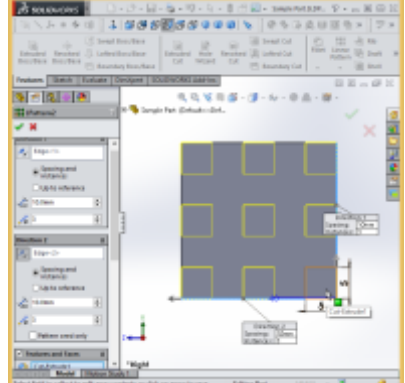

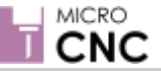

To remove the central hole we create a new sketch on the model. Note that you can create the sketch on the end face of the model or on the face of the extruded cut feature. If we choose the end face of the block we would need to extrude into the material to fill the hole. If we choose the face of the extruded cut we would then extrude out of the material.

For this design we are going to create a new sketch on the face of the extruded cut.

For this example the sketch is extruded out of the material **Bennifiant** from the inner face of the cut, this will fill the hole from the inside to the outer edge of the block.

Create an extrusion of 40mm from the previous sketch.

The 3D model should now look like the image to the right. This part is now complete and is ready to be exported to a CAM package. However, most CAM packages require models to be in a specific file format.

To ensure this design can be imported into a CAM package we will save the file as a .STL file type.

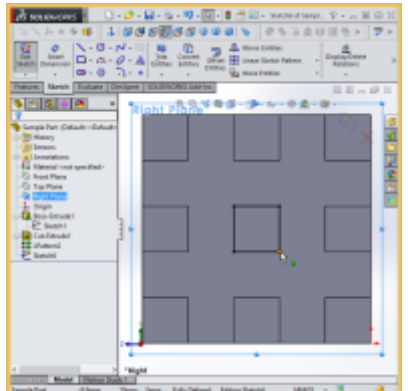

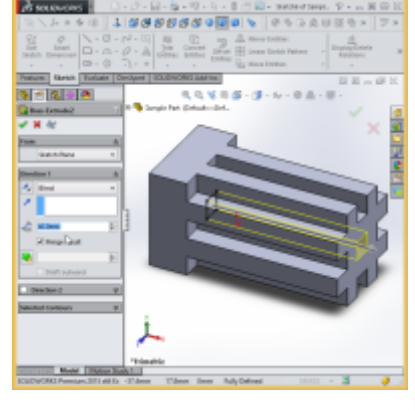

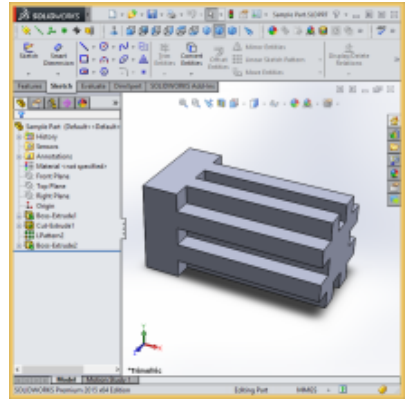

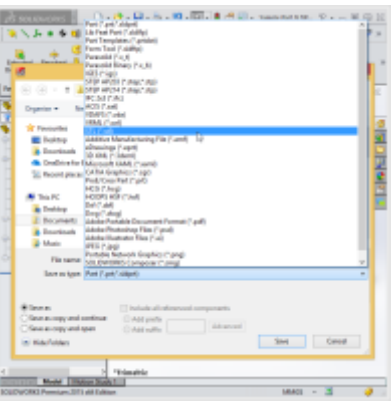

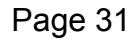

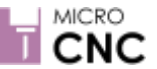

# **Introduction to CAM Software**

# **Manufacturing Engineering**

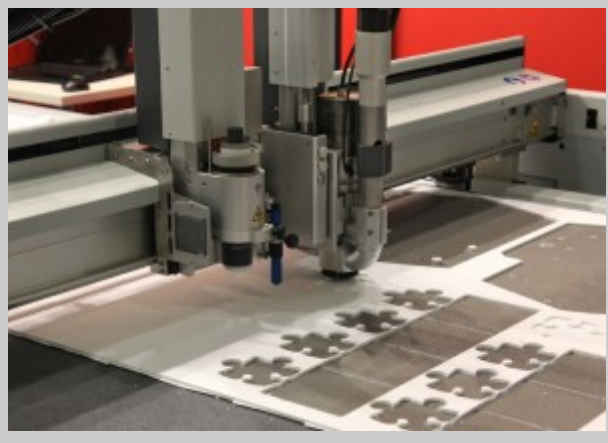

Computer Aided Manufacturing (CAM) software is used to control machine tools for the purpose of manufacturing components.

CAM software is generally used following the CAD process, where a 2D or 3D design is converted into detailed instructions (G-code) that drive computer numerical control (CNC) machine tools; although designs can also be produced in some CAM software as well.

Once a component design has been finalised the part needs to be manufactured. Generally the procedure for creating the part would be along the lines of the following method:

- Create a solid 3D model of the part to be produced. Any standard CAD format is acceptable.
- 2. Import the solid model into the Computer Aided Manufacturing (CAM) software.
- 3. Input the raw material stock size and set the part's coordinate origin.
- 4. Input the necessary information for each tool used in machining the part features. Typically, a tool library will exist, which is simply a database of tools and their related parameters.
- For each part feature, select the appropriate tool from the library and set the parameters necessary for machining that feature. Typical parameters include spindle speed, depth of cut, feed rate, number of passes, tool path pattern, etc.
- Verify the programmed tool paths by running the CAM software's virtual machining

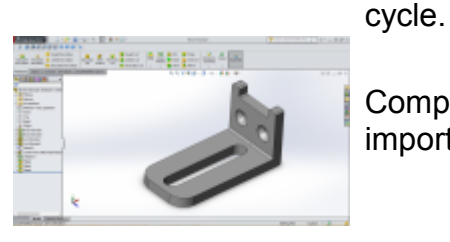

Component is designed in CAD software (e.g. Solidworks) and imported into CAM software.

Within the CAM software the size of the raw material is set up and the coordinates are zeroed.

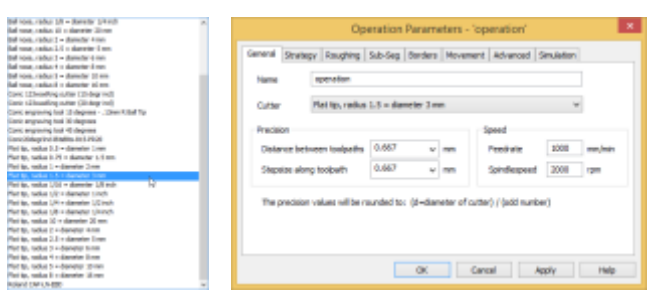

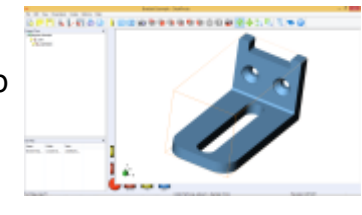

Cutting tools are selected and their tooling parameters setup and stored.

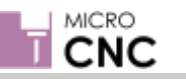

# **CAM Software**

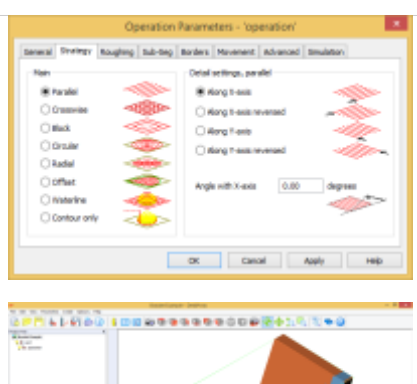

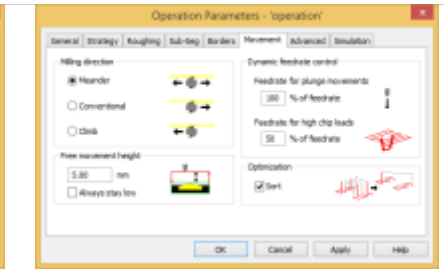

# **Manufacturing Engineering**

Typical tooling parameters include spindle speed, depth of cut, feed rate, number of passes, tool path pattern, etc.

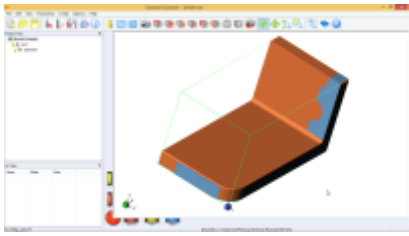

A cutting simulation is then run in the CAM software to catch any errors before cutting.

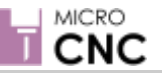

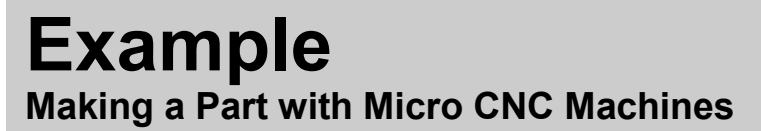

# **Manufacturing Engineering**

#### **4-Axis Milling Example**

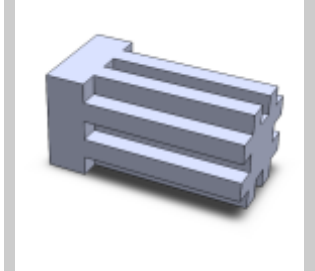

In this walkthrough example you will be shown the procedure for making a small component using the Micro CNC 4 axis Milling Machine.

In this example the part to be made is the Sample Part designed in the CAD example, as shown in the image to the left.

This example is using DeskProto, a 3D CAM software package.

This example shows how to import a CAD design into a typical CAM software environment; while the procedures for different software packages will be similar, there will be differences in the menus and options available.

Once the design has been imported, DeskProto will be used to create tool paths and then translate these into G-code ready to be converted by the MicroCNC control system into physical movement of the cutting tool.

#### **First Launch of DeskProto**

The first time you open DeskProto you will be prompted to set up the unit dimensions. You can also change the dimension settings through the options menu in the main program. After changing/selecting 'mm' Click 'OK' to continue.

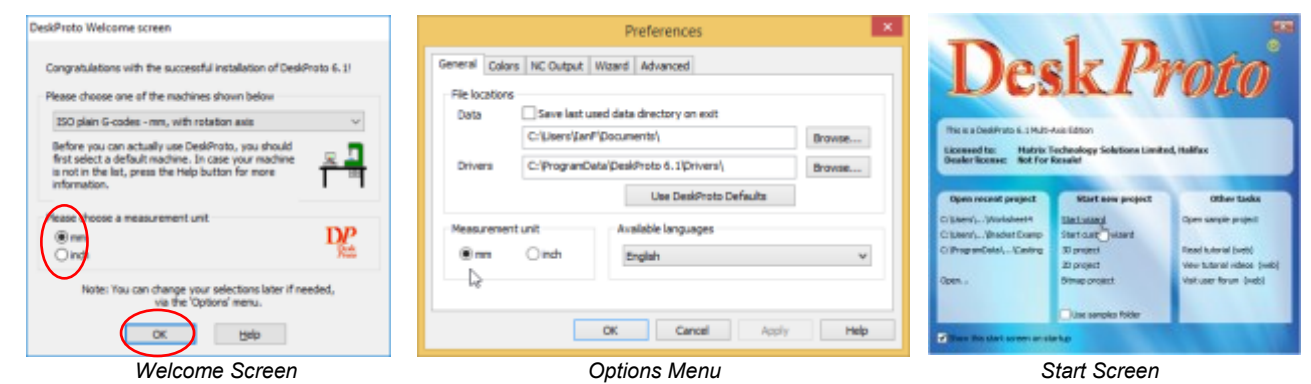

#### **On the start Screen select 'Start Wizard'.**

#### **Which Wizard Screen**

The first step is to set the type of operation required to create the part.

For this example we need to set the software to 'Two or more sides, automatic rotation.

Once selected click the blue arrow to proceed to the next setup screen.

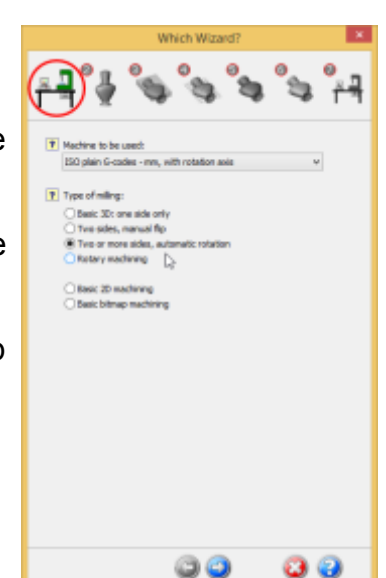

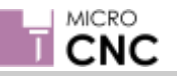

#### **What to Machine Screen**

This screen is used to select the required CAD file.

Use the browse button to open a file dialogue and select the .STL file for the part to be machined.

Set the scaling factor to 1 - Uniform.

Select the orientation to indicate which is the top face i.e. the face to be machined.

For this example the 'Number of sides' value needs to be changed to 4

Click the blue arrow to proceed to the next setup screen.

#### **Material and Supports Screen**

This screen is used to provide the details of the stock, supports (if required), zero (origin) point and mill depth.

When a CAD file is imported into DeskProto a bounding box is applied to the imported model. This represents the smallest space in which the part can be enclosed. This is essentially the smallest size of stock that the part could be produced from.

In many instances the stock material will be larger than the finished part so we will also need to add a zero point as a starting reference.

Select 'Bounding box of geometry'. For this part we do not need any supporting bridges so select 'Don't add support bridges'. Set the zero origin to be the base of the part and set the milling depth to 12.50mm (for this example).

Click the blue arrow to proceed to the next setup screen.

#### **Roughing Screen**

Roughing is the first stage in removal of material from a piece of stack. It is generally a fast cutting pass that is slightly larger than the completed part will be.

This screen is used to select the type and size of the cutter to be used, the distance between the tool paths and the cutting speed.

Most CAM software will also allow users to select the cutting strategy and other parameters . You will also need to enter the type and length of the cutter.

Select 'Use roughing operation', set the cutter to the type you are using; for this example we want the cutting strategy to be 'Waterlines'

Click the blue arrow to proceed to the next setup screen.

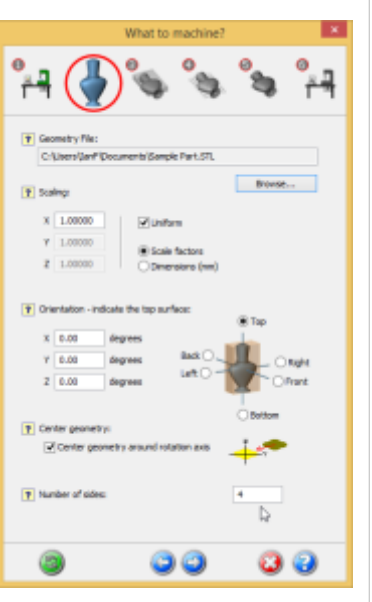

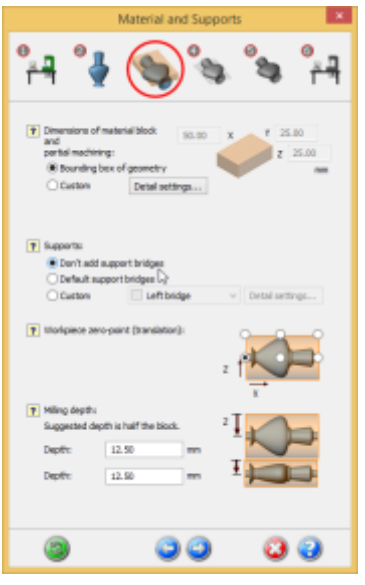

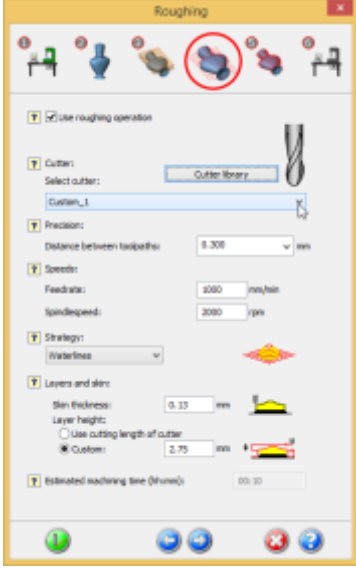

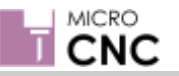

#### **Finishing Screen**

The finishing operation is the final pass and the one where the part will be 'Finished' to the correct dimensions. This will be a fine, slow pass of the cutting tool using small steps.

Select the type of cutting tool you are using, if the type of cutting tool is not in the drop down options select 'Cutter Library' and enter the details of your cutter.

Again select the 'Waterlines' as the cutting strategy.

Click the blue arrow to proceed to the next setup screen.

#### **Send to Machine Screen**

The final screen is a confirmation screen and provides an overview of the cutting program the wizard has created.

If you are happy with the cutting program select 'Calculate' to calculate the cutting tool paths. However for this example we need to set some more parameters.

If the cutting program is acceptable it could be sent directly to a CNC machine if one is connected to the PC, otherwise it can be saved as an NC-program.

Select 'Calculate' to generate a cutting program.

Click the Green checker flag button to exit the setup wizard.

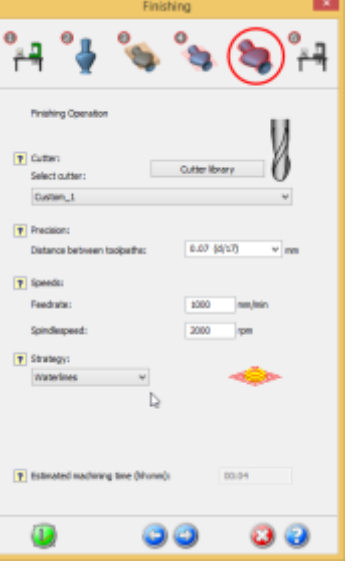

**Manufacturing Engineering**

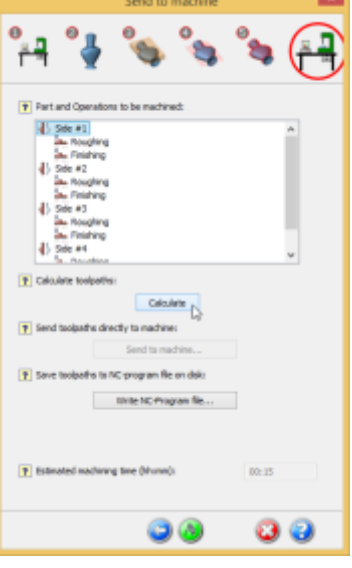

#### **Additional Parameters**

For this example we need to change the settings for the borders around the part. As we are machining a block of material there are no outside borders.

From the 'Project Tree' double click on 'Side #1' 'Roughing' to open the Operational Parameters window. Select the 'Borders' tab and select 'No Extra' apply and exit.

Repeat the above for 'finishing' and for the other sides.

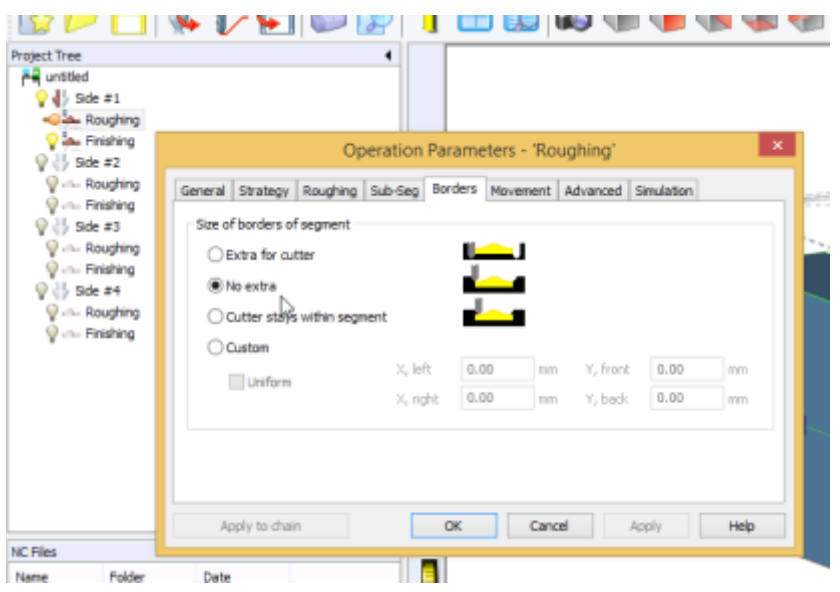

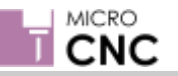

#### **Simulation**

Before saving the G-Code it is possible to view a simulation of the cutting tool paths.

This can be done as a check to ensure the cutting operation is as expected.

After creating the simulation the tool paths are shown around the part as shown opposite.

DP File Edit

**Project Tree** untitled

 $\bigcirc$   $\bigcirc$  Side #1

L Roughing Finishing Side #2 Roughing

View

Parameters

Run a simulation for each side to ensure the correct parameters have been set.

#### **Saving the GCode File**

After checking all the cutting parameters are correct the cutting program needs to be saved as G-code. This is done by saving the file as a .ngc

Note: The file name needs to be 8 characters or less

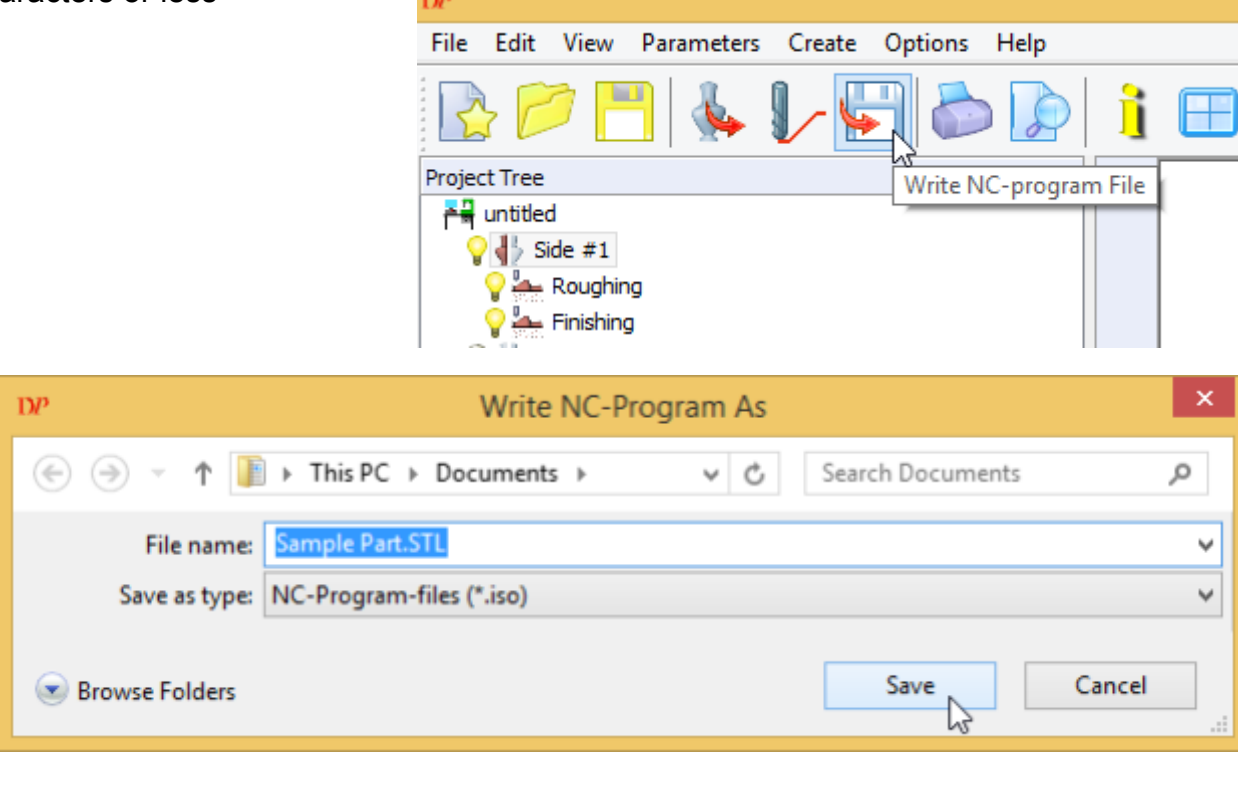

# Page 37

## **Manufacturing Engineering**

Create Options Help **Calculate Toolpaths** Write NC-program File... **Estimate Machining Time** 

Extra

**Calculate Simulation** 

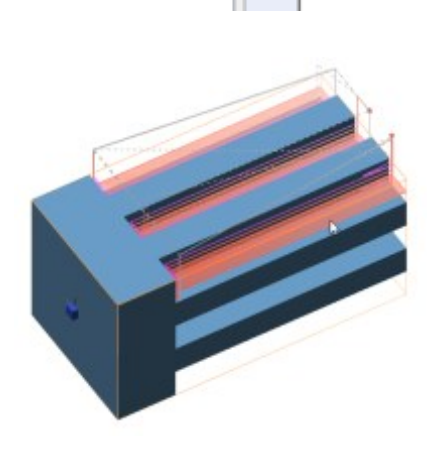

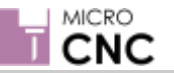

The G-code file can be for the entire operation or for a single operation chain. This depends on whether you need to change the tool to move between operations.

A warning will let you know if you are saving multiple operations as a single G-code file.

# **Manufacturing Engineering**

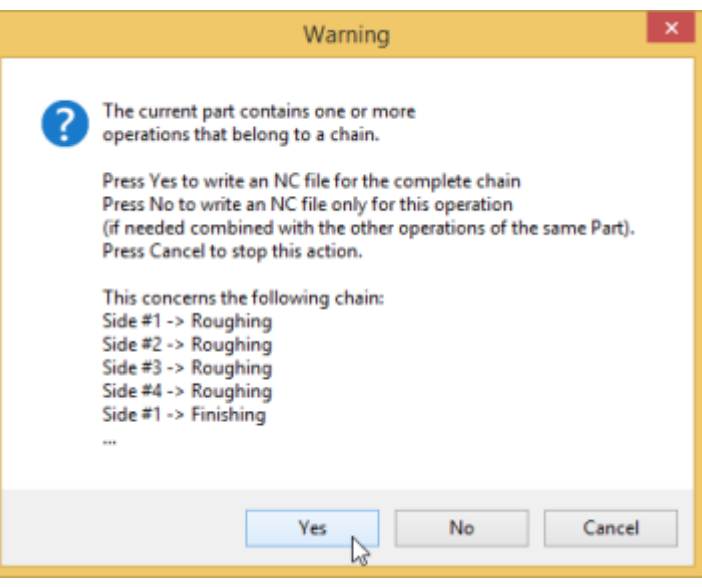

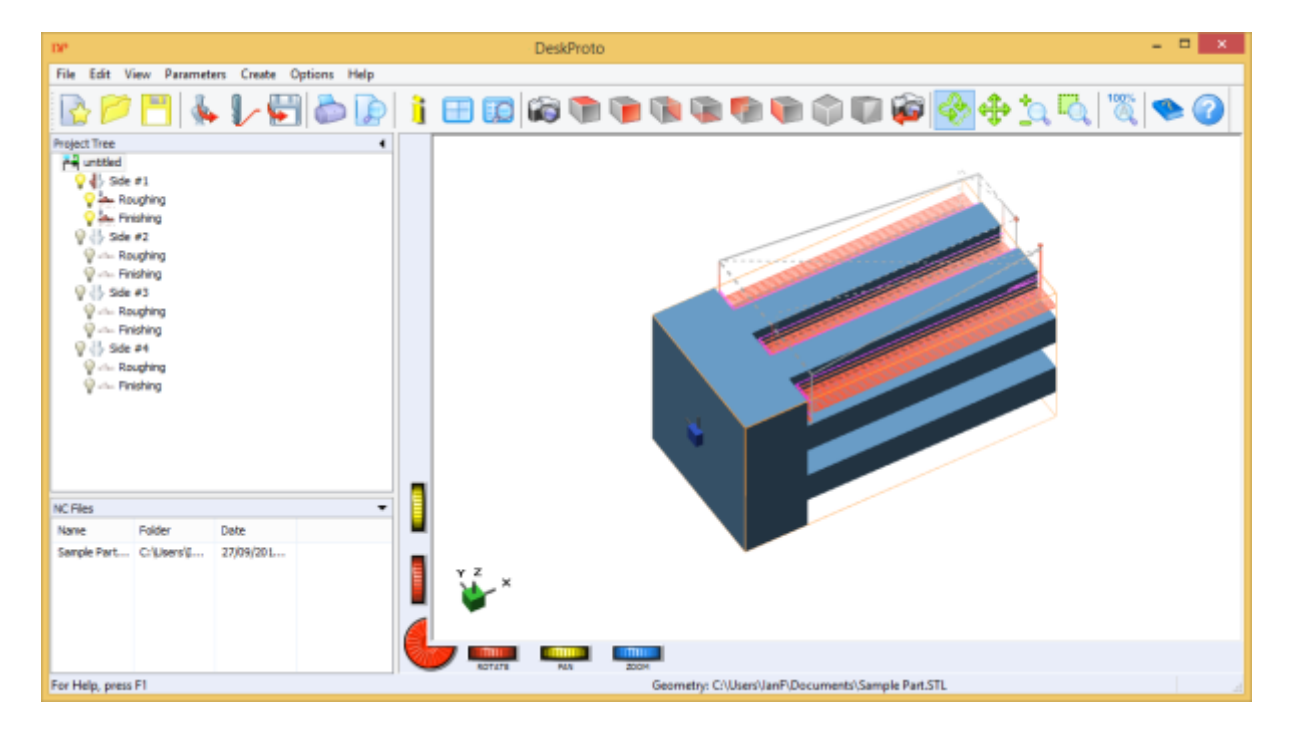

After exiting the setup wizard the CAD model is shown with the programmed toolpaths displayed.

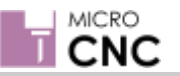

 $\Box$ 

D Search This PC

## **Making a Part with Micro CNC Machines**

## **Manufacturing Engineering**

#### **Copying files to the CNC machine**

Once DeskProto has been used to generate the G-Code the saved .NGC file needs to be copied to the Micro CNC Controller as follows:

> de Quick access Desktop **L** Downloads **El** Decs

**B** Dev ciana.

Eblocks V2

FlowcodeV6 x

 $+$   $\overline{u}$  + This PC +

 $\vee$  Folders (6)

Music

 $\times$  Devices and drives (5)

\$50 (C)

This PC

Connect USB cable from PC to Micro CNC Controller.

A new drive will appear on your local computer folder.

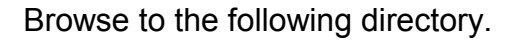

MatrixCNC /

Double click the file Launch\_File\_Transfer.bat

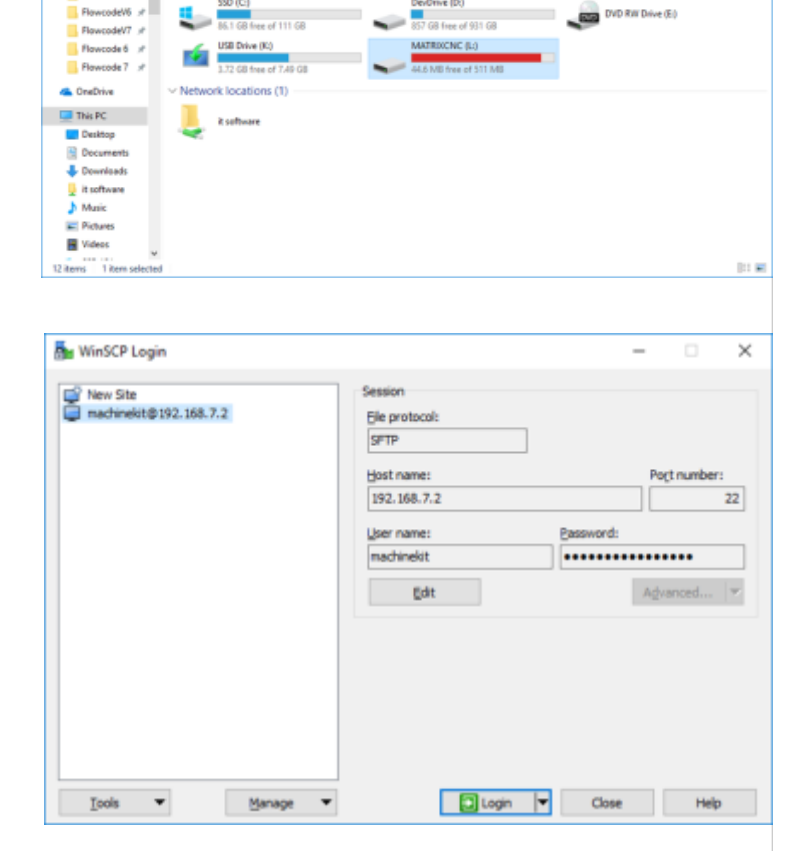

Click Login

If you get a Warning message click 'Add' and then login again.

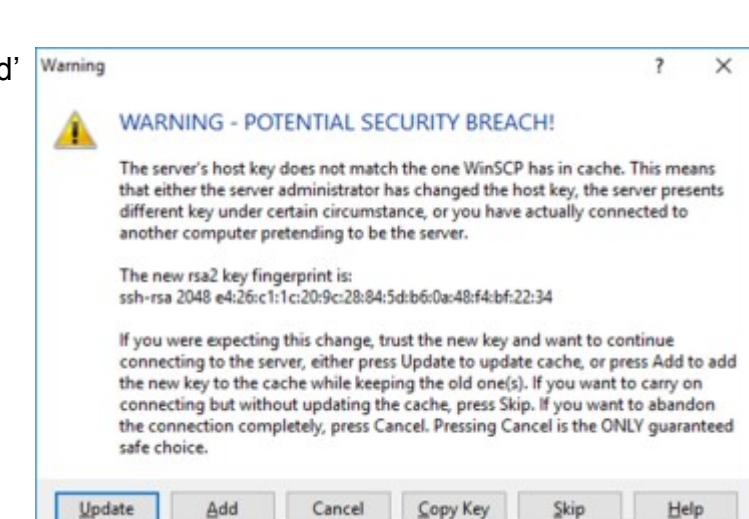

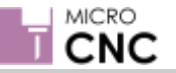

Copy your g code .ngc files to the /home/machinekit/nc\_files folder.

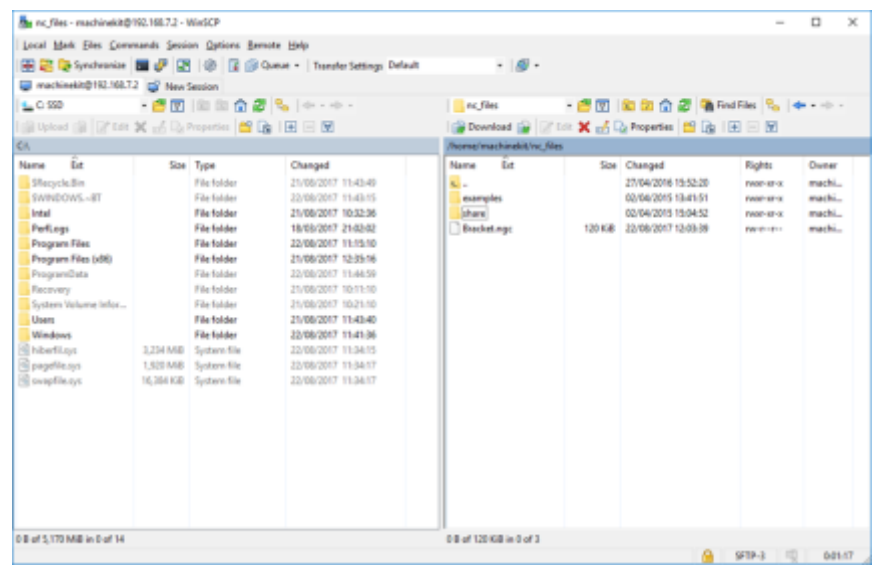

#### **Performing A Cutting Operation**

Connect USB cable from PC to CNC Machine.

A new drive will appear on your local computer folder.

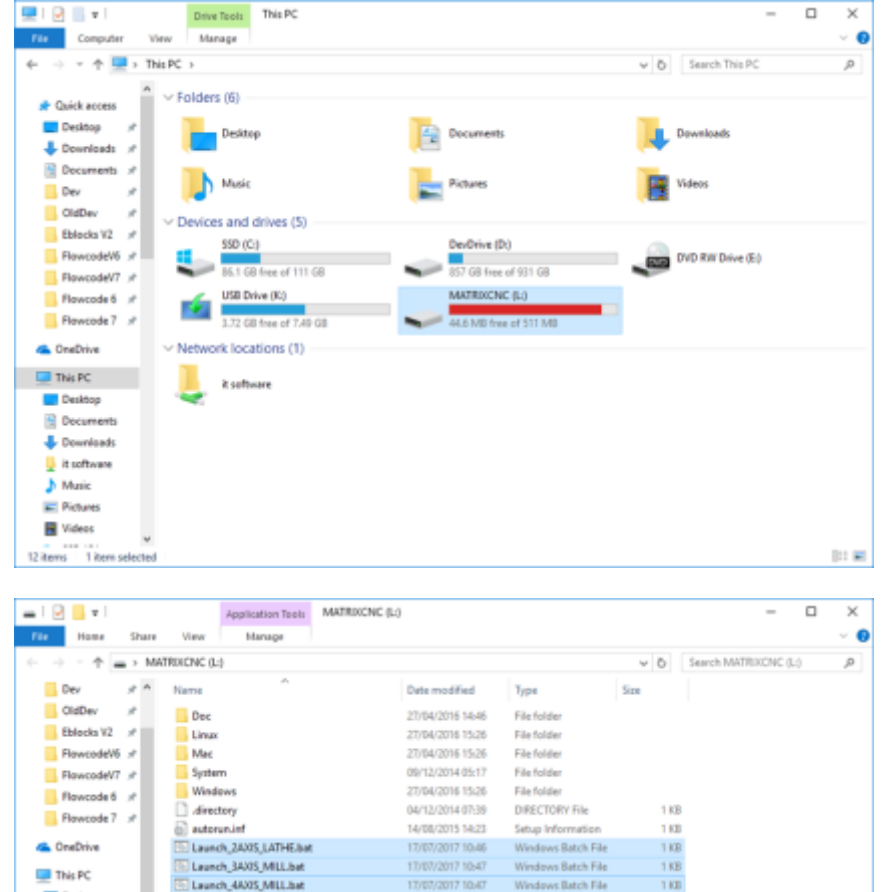

17/07/2017 10:44

Windows Batch File

1KB

国目

Double click the file that corresponds to your machine setup.

Browse to the following

directory.

MatrixCNC /

El Launch, File, Transfer bat

**Desktop** 

Cocuments  $\overline{\mathbf{\Downarrow}}$  Downloads t software **J** Music  $E$  Pictures **R** Videos  $\frac{1}{2}$  SSD (C)  $=$  DevDrive (D)  $=$  MATRIXCNC (L)  $\equiv$  MATRIXCNC (L) Dec

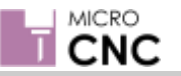

**Manufacturing Engineering**

## **Making a Part with Micro CNC Machines**

#### Click the Open icon to open your X Open × G code file. /home/machinekit/nc\_files 臼 Directory: examples share B Bracket.ngc  $\sqrt{2}$  $\mathbb{E}$ File name: Bracket.ngc  $Qpen$ Files of type: All machinable files (\*.ngc,\*.py) Cancel  $\equiv$ Show Hidden Files and Directories X Bracket.ngc - AXIS with MachineKit 0.1 on UNI-FRAES-4  $\overline{\phantom{a}}$  $\Box$  $\times$ Click the Toggle Ele Rachine Xew Dier Help  $\boxed{\textcolor{blue}{\text{\textbf{0}}} \textcolor{blue}{\textbf{0}} \textcolor{blue}{\textbf{0}}$ Emergency Stop Manual Control (F3) | MDI (F5) | button (top left) Axit to bring the  $\mathbb{E}\left[\frac{1}{2}\right]$  (continuous  $\mathbb{E}\left[\frac{1}{2}\right]$ Home Axis Touch Off machine online. Feed Override 100%  $126$  mm/min jog Speed: jog Speed: 126 degimin п .<br>Velocity: 3000 mm/mi %<br>
0201 A0.000 F1000 52000<br>
0201 X03.000 Y-18.600 725.600<br>
0201 Y13.600<br>
0301 Y-13.600 712.471 F750<br>
0001 Y-13.600 726.343 F625<br>
0001 Y-1.0.600 74.302<br>
0001 Y-1.0.600 74.302<br>
0001 Y-7.000 74.302<br>
0001 Y-7.000 74.302 **ESTOP** No tool Position: Relative Actual X Bracket.ngc - AXIS with MachinelCit 0.1 on UNI-FRAES-4  $\overline{a}$  $\overline{\mathbf{x}}$ Ele Machine Vew User Help Click the  $\textcolor{blue}{\textcolor{blue}{\text{O}}}\textcolor{blue}{\text{O}}\textcolor{blue}{\text{O}}\textcolor{blue$ Manual Control [F3] | MDI [F5] | machine power  $\text{AdS} \quad \text{A} \quad \text{A} \quad \text$ button (2nd from  $\frac{1}{\sqrt{2}}$  =  $\frac{1}{2}$  Continuous  $\frac{1}{2}$ Left) to power up Home Axis | Touch Off the machine ready for operations. Feed Override 100% de:<br>126 mm log Speed: log Speed: 126 degimin 3000 mm/min Velocity %<br>
020 A0.000 F1000 52000<br>
020 X0.000 Y-18.600 Z25.600<br>
020 Z15.600<br>
030 Y-18.600 Z2\_471 F700<br>
000 Y-18.600 Z9.343 F625<br>
000 Y-18.600 Z4.302<br>
000 Y-18.600 Z4.302<br>
000 Y-7.000 Z1.406 F500

Position: Relative Actual

No tool

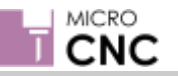

## **Manufacturing Engineering**

Select your axis,  $(X, Y, Z, A)$  and use the  $+ / -$  buttons to move the axis.

Select each axis in turn and click the Home Axis button to confirm the axis has been initialised in the start 0,0,0,0 position.

An icon will appear next to the axis that have been homed, shown are X and Y.

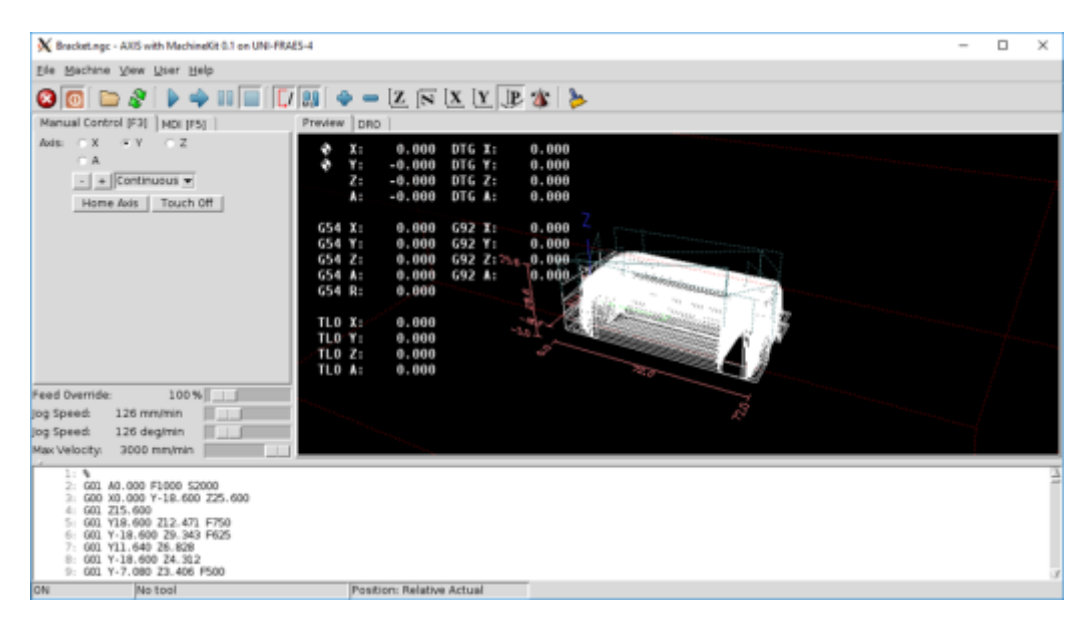

Once all axes are homed start the operation by clicking the Play button.

The screen will animate and show the current position of the end cutter as well as the G code.

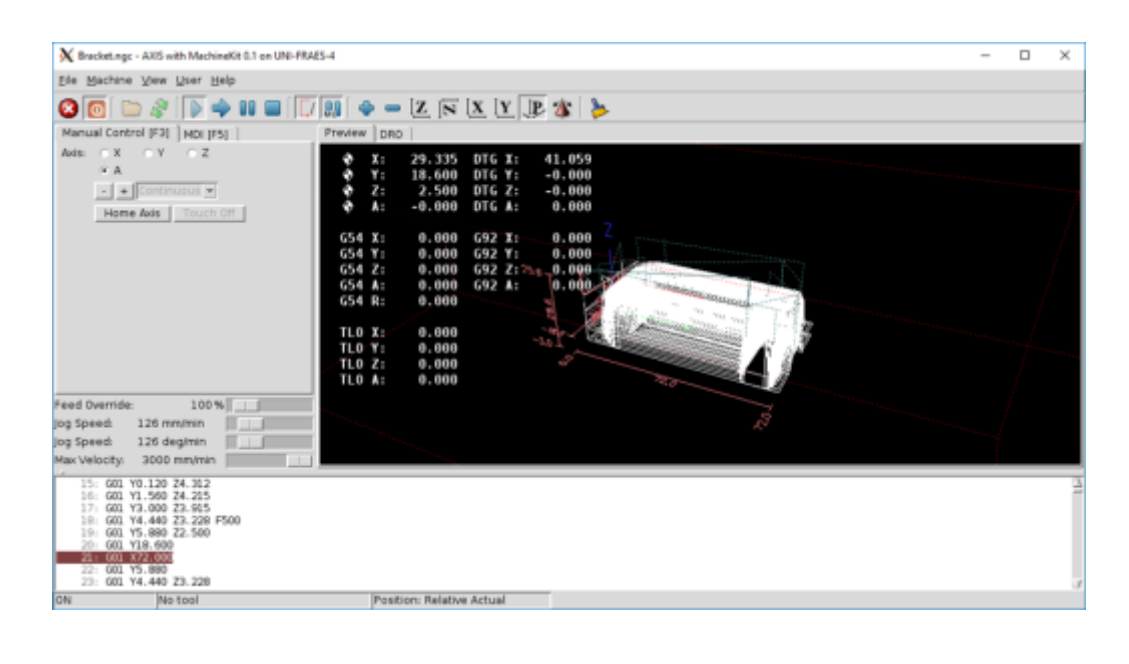

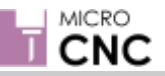

# **Worksheet 1 Lathe - Stepped Cylindrical Part**

#### **Lathe Task 1**

This task involves producing a simple part using the MicroCNC Lathe. You should use the following 2D Drawing and 3D model to:

- 1. Produce the part manually this will involve marking out the stock material and manually operating the X, and Y-axes independently.
- 2. Manually write G-code to your CAM software.
- 3. Re-create the drawing and model using your CAD package and export this to your CAM system.

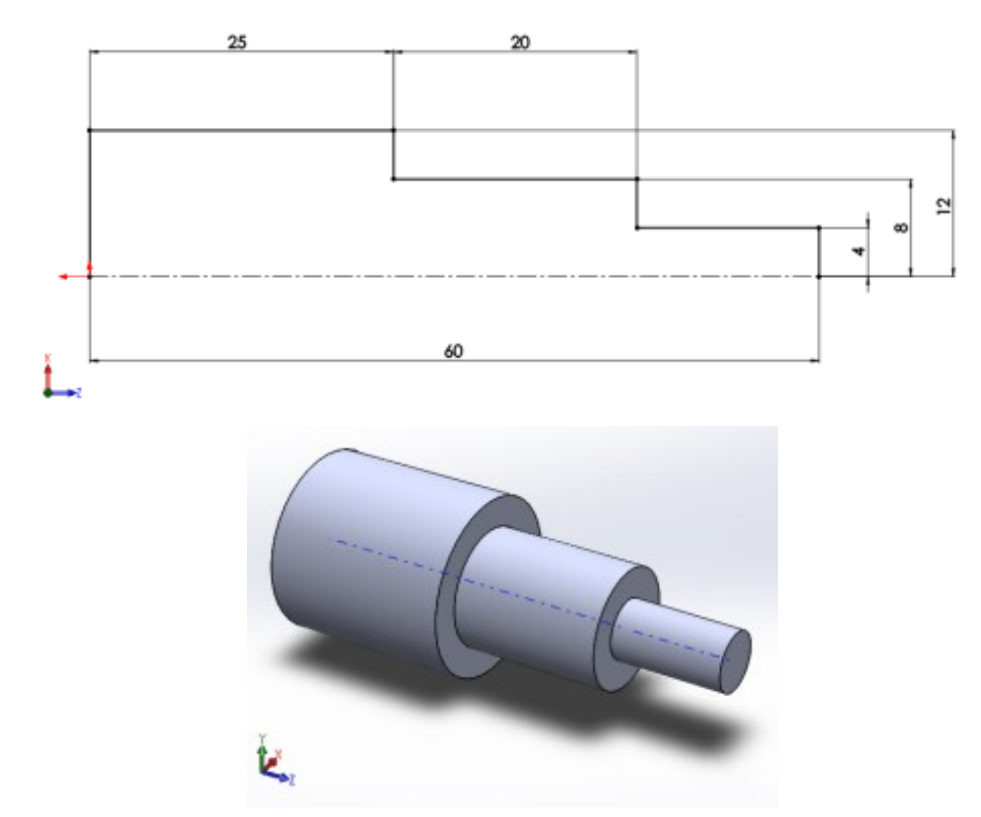

;Worksheet1 - Lathe - Manual Written G-Code

;Assuming 0,0 Origin at end (Tailstock) of 28mm diameter stock, 14mm from central pivot ;Absolute Coordinates

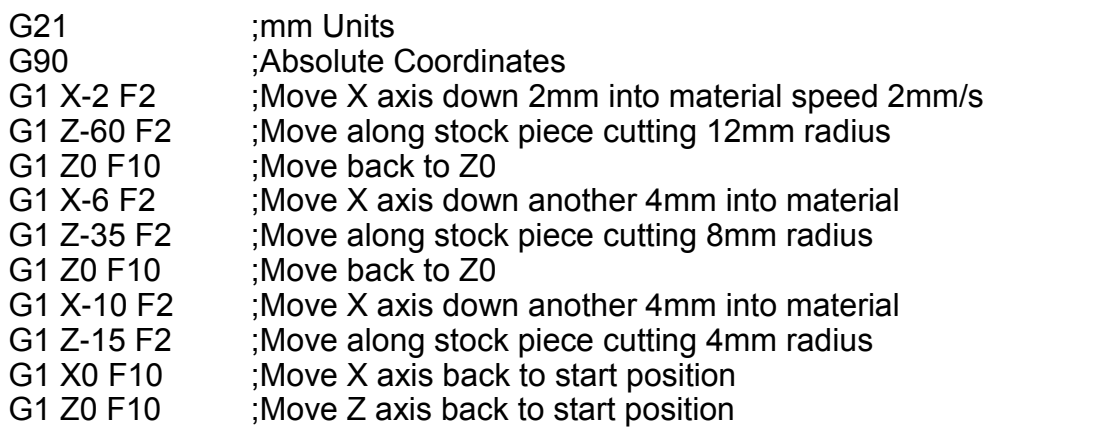

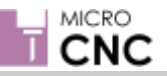

# **Worksheet 2 Lathe - Tapered Cylindrical Part**

## **Manufacturing Engineering**

#### **Lathe Task 2**

This task involves producing a relatively simple part using the MicroCNC Lathe. You should use the following 2D Drawing and 3D model to:

- 1. Produce the part manually this will involve marking out the stock material and manually operating the X, and Y-axes both independently and simultaneously .
- 2. Manually write G-code to your CAM software.
- 3. Re-create the drawing and model using your CAD package and export this to your CAM system.

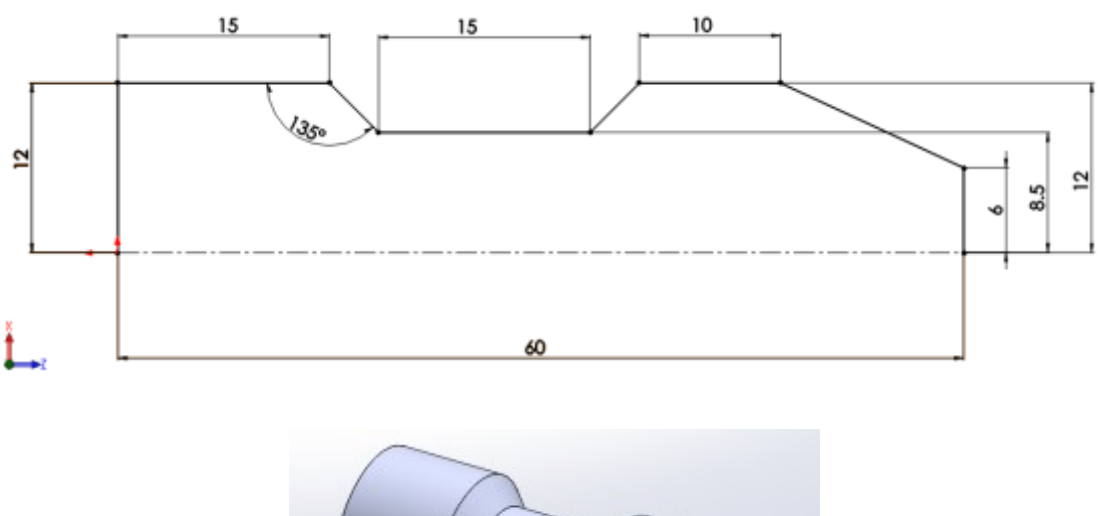

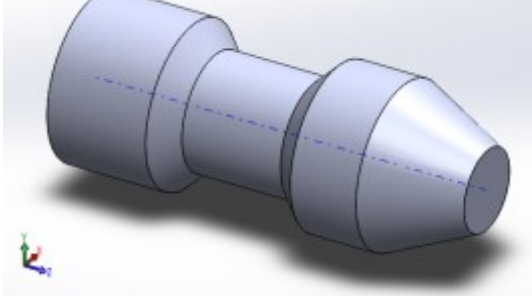

;Worksheet2 - Lathe - Manual Written G-Code

;Assuming 0,0 Origin at end (Tailstock) of 28mm diameter stock, 14mm from central pivot ;Absolute Coordinates

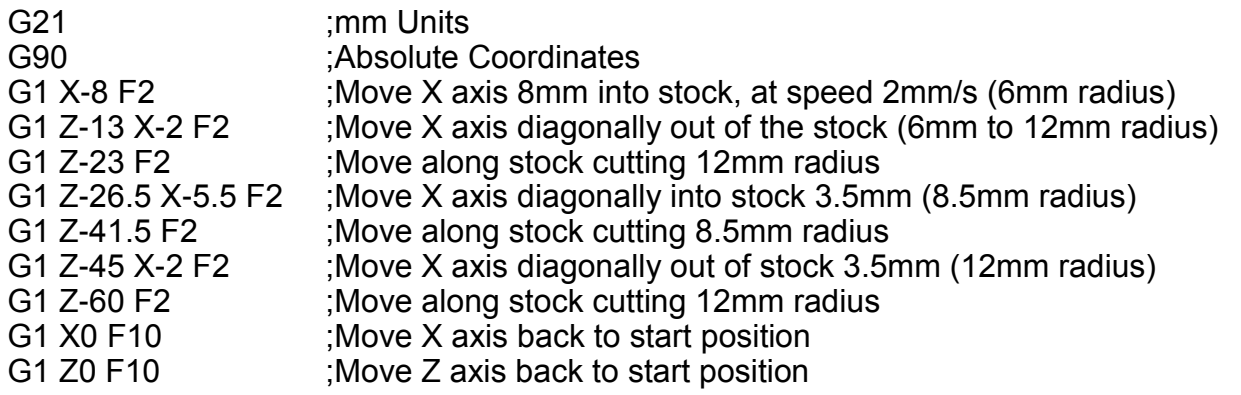

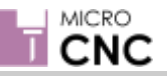

# **Manufacturing Engineering**

#### **Lathe Task 3**

This task involves producing a part with complex geometry using the MicroCNC Lathe. You should use the following 2D Drawing and 3D model to:

- 1. Produce the part manually this will involve marking out the stock material and manually operating the X, and Y-axes both independently and simultaneously.
- 2. Re-create the drawing and model using your CAD package and export this to your CAM system.

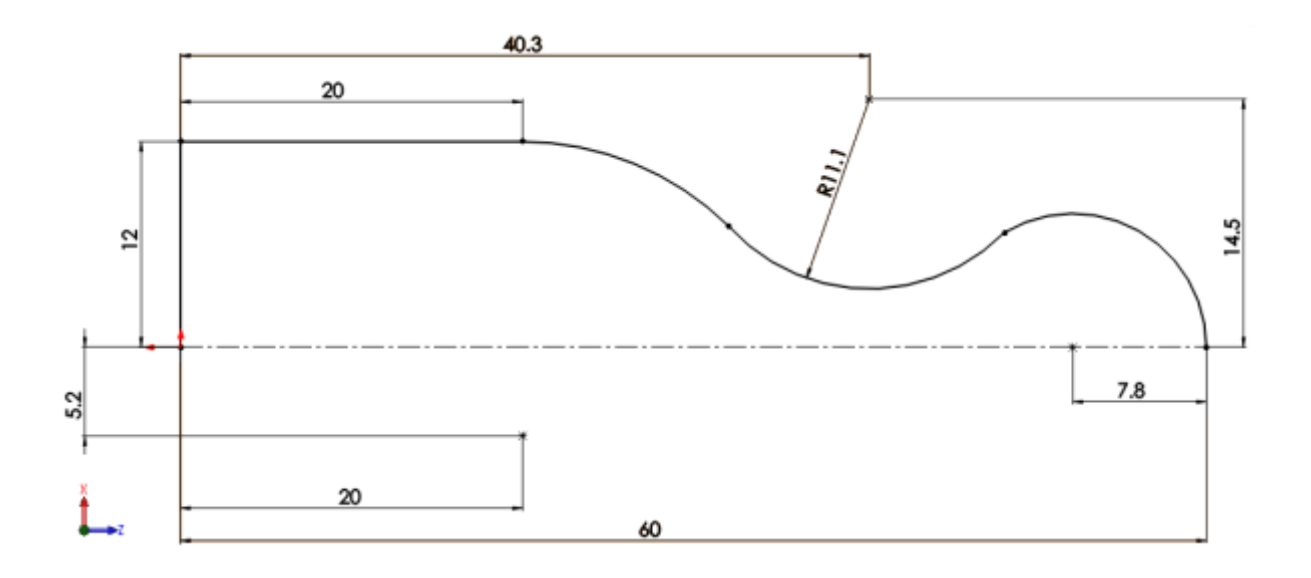

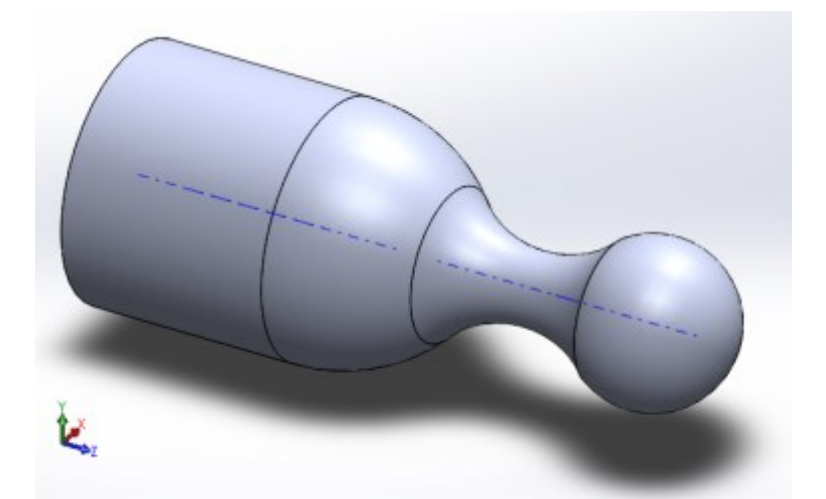

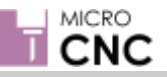

**Worksheet 4 3-Axis Milling - Simple Jigsaw**

## **3-Axis Milling Machine Task 1**

This task involves producing a simple jigsaw using the MicroCNC 3-axis Milling Machine. You should use the following 2D Drawing and 3D model to:

- 1. Produce the part manually this will involve marking out the stock material and manually operating the X, and Y-axes independently; you will also control the depth of the cutting tool by manually operating the Z-axis.
- 2. Manually write G-code to your CAM software.
- 3. Re-create the drawing and model using your CAD package and export this to your CAM system.

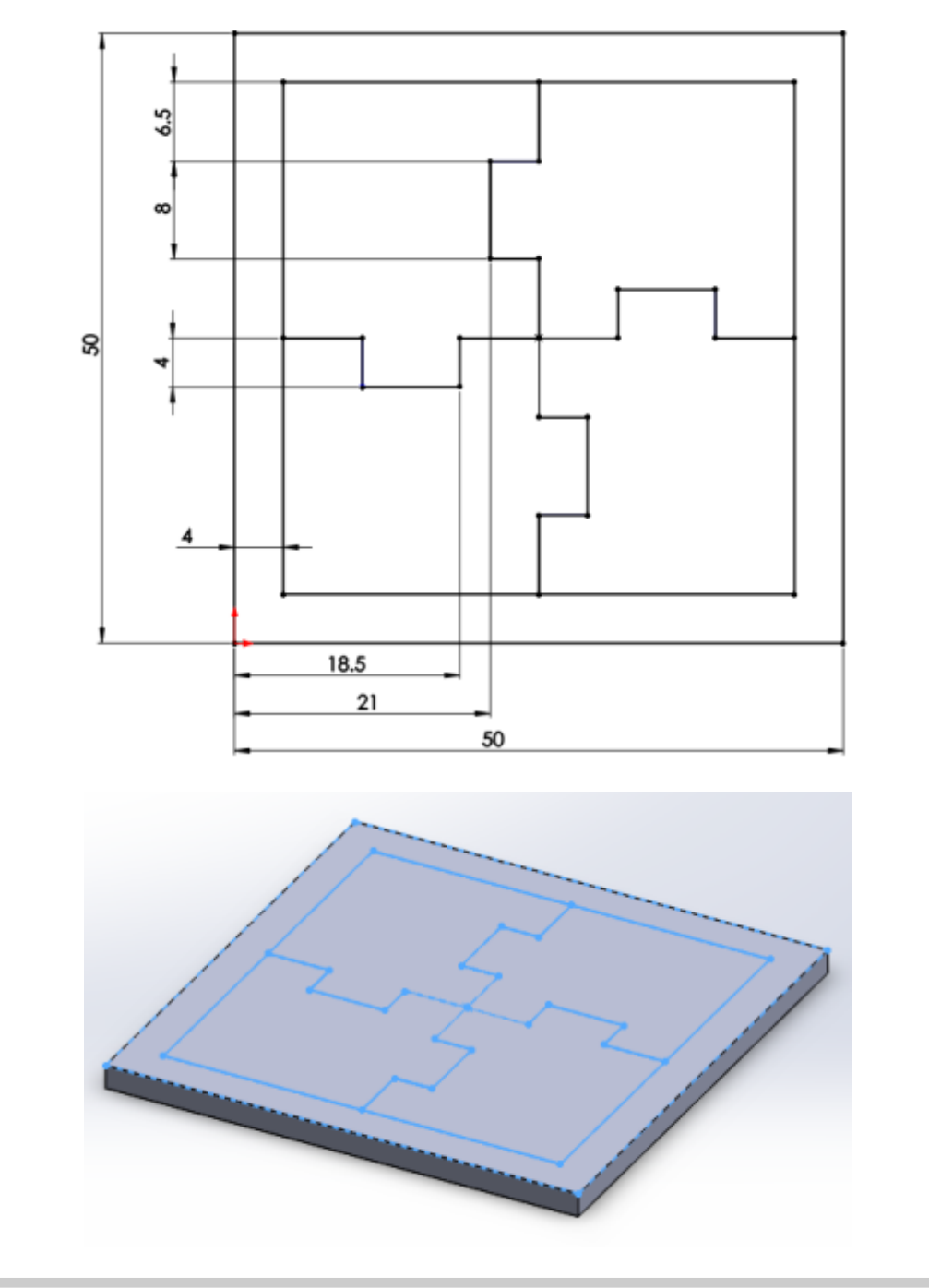

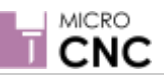

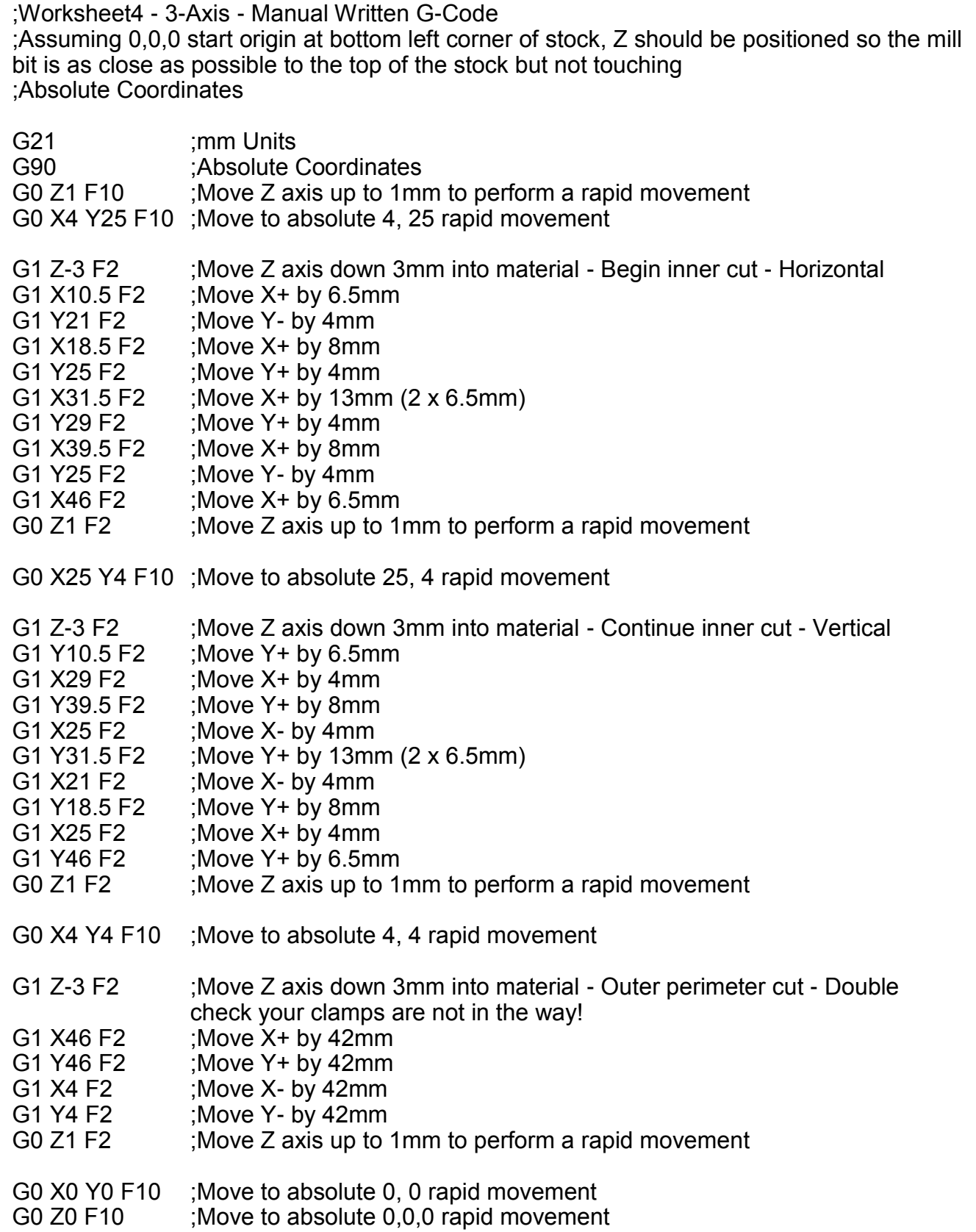

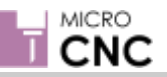

# **Manufacturing Engineering**

#### **3-Axis Milling Machine Task 2**

This task involves producing a simple interlocking jigsaw using the MicroCNC 3-axis Milling Machine. You should use the following 2D Drawing and 3D model to:

- 1. Produce the part manually this will involve marking out the stock material and manually operating the X, and Y-axes both independently and simultaneously; you will also control the depth of the cutting tool by manually operating the Z-axis.
- 2. Manually write G-code to your CAM software.
- 3. Re-create the drawing and model using your CAD package and export this to your CAM system.

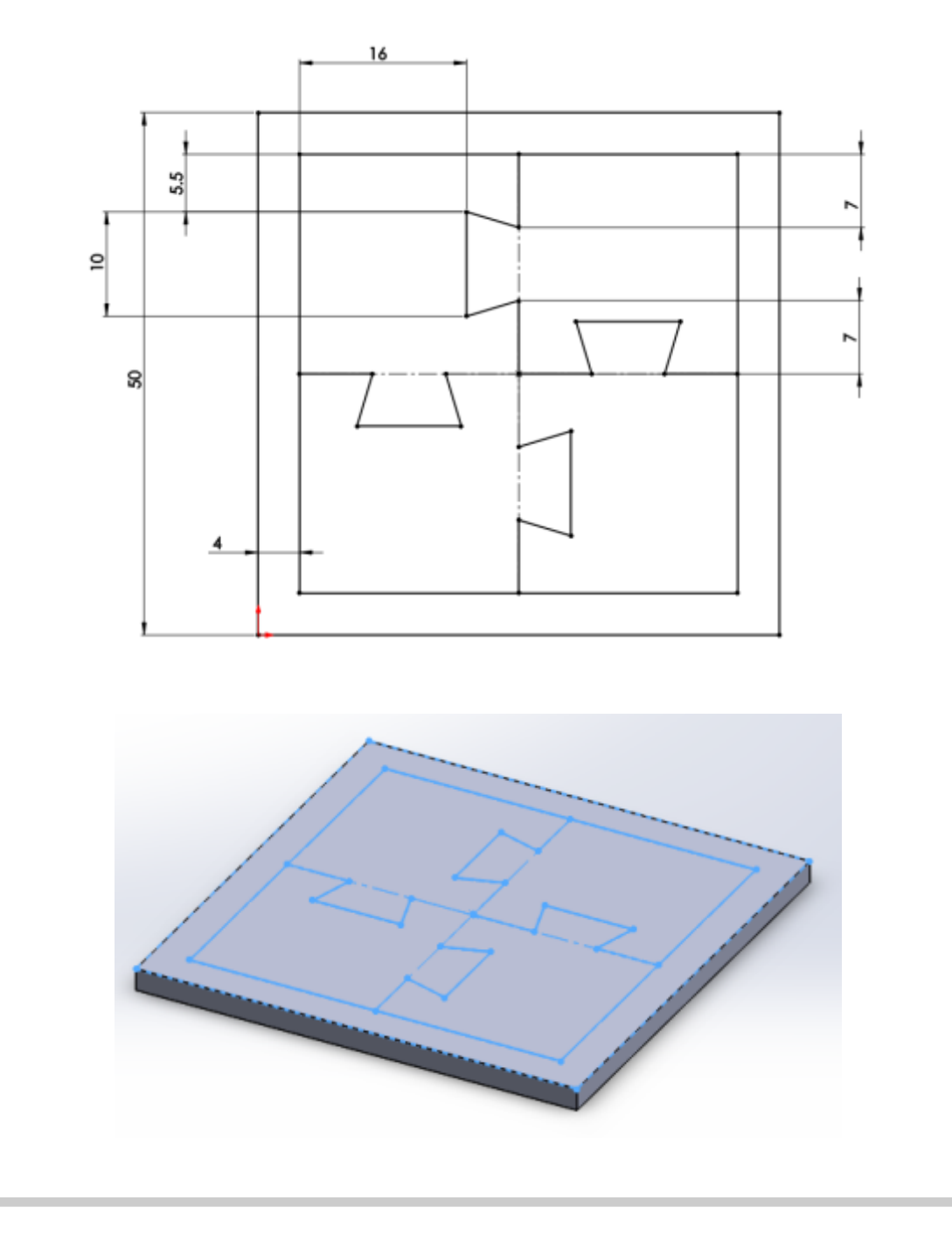

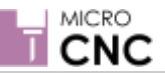

# **Worksheet 5 (cont.) 3-Axis Milling - Interlocking Jigsaw 1**

;Worksheet5 - 3-Axis - Manual Written G-Code ;Assuming 0,0,0 start origin at bottom left corner of stock, Z should be positioned so the mill bit is as close as possible to the top of the stock but not touching ;Absolute Coordinates

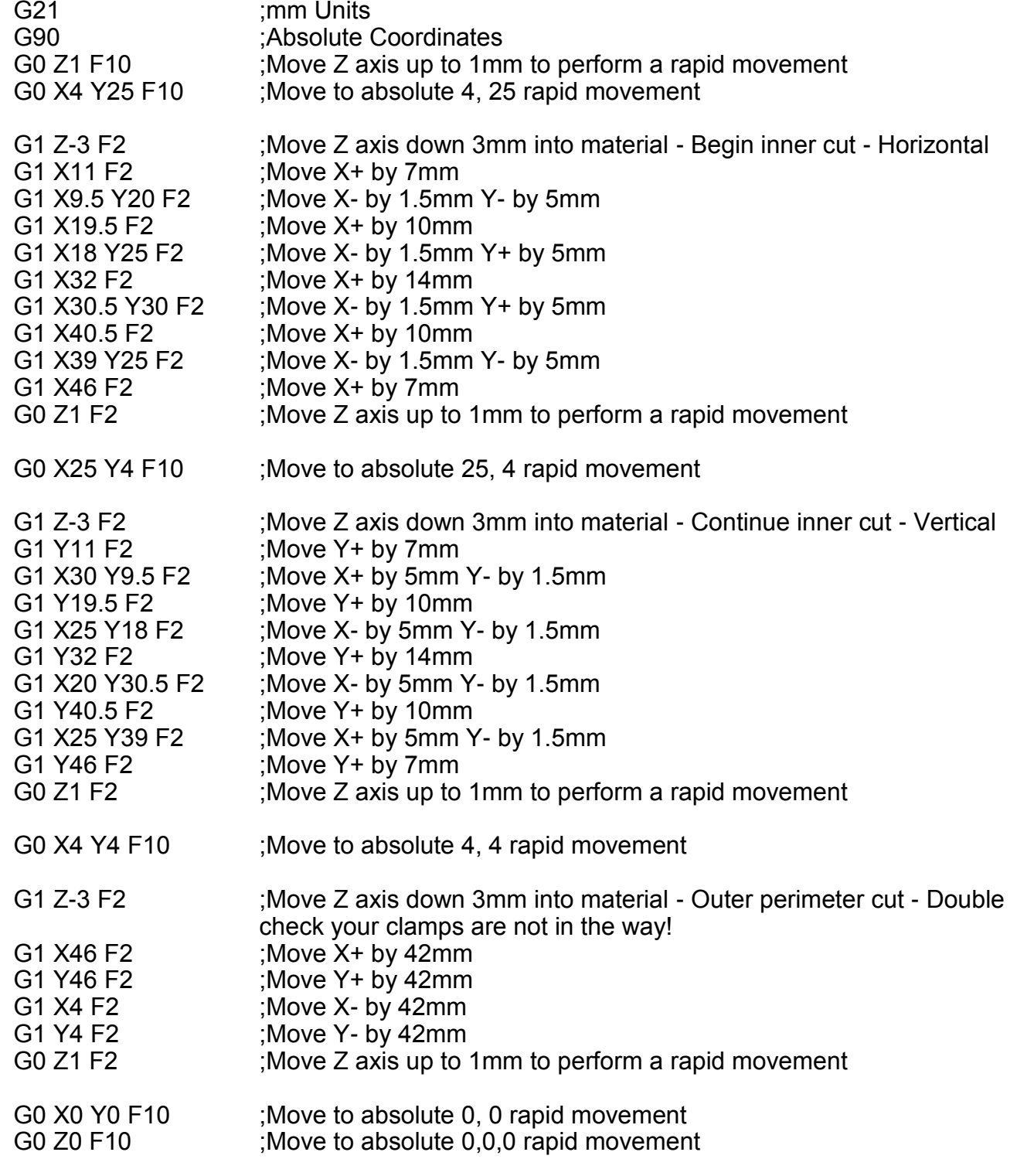

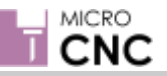

**Worksheet 6 3-Axis Milling - Interlocking Jigsaw 2**

# **Manufacturing Engineering**

#### **3-Axis Milling Machine Task 3**

This task involves producing a Complex interlocking jigsaw using the MicroCNC 3-axis Milling Machine. You should use the following 2D Drawing and 3D model to:

- 1. Produce the part manually this will involve marking out the stock material and manually operating the X, and Y-axes both independently and simultaneously; you will also control the depth of the cutting tool by manually operating the Z-axis.
- 2. Re-create the drawing and model using your CAD package and export this to your CAM system.

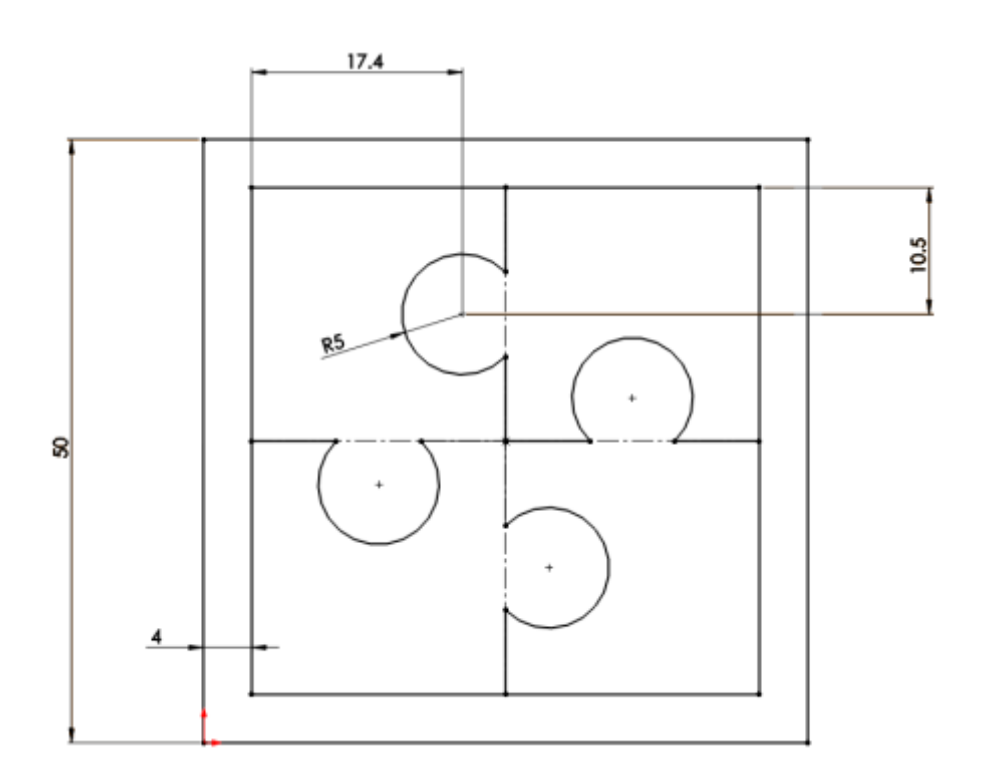

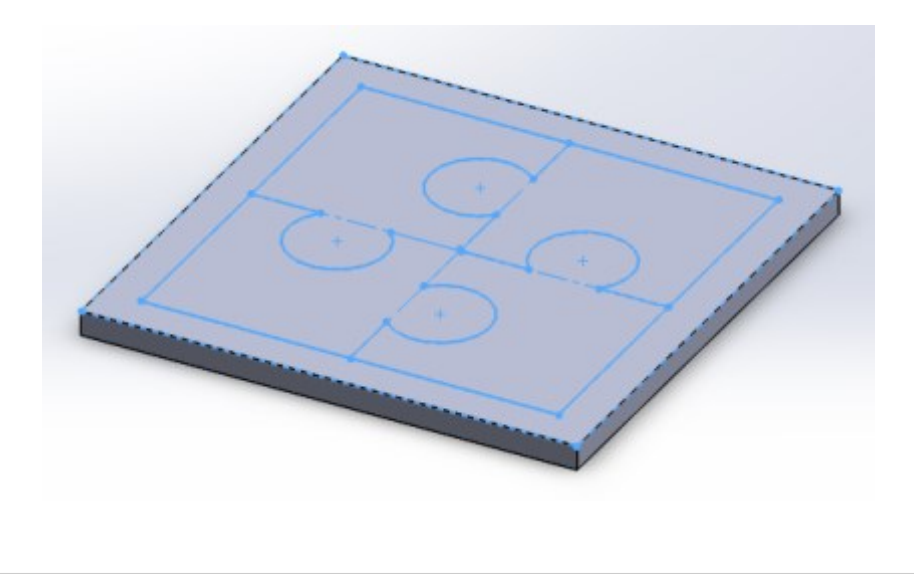

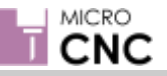

## **4-Axis Milling Machine Task 1**

This task involves producing a small pen holder using the MicroCNC 4-axis Milling Machine. For this task you machine two faces of a 50 x 25 x 25 mm block. You should use the following 2D Drawings and 3D model to:

- 1. Produce the part manually this will involve marking out the stock material and manually operating the X, and Y-axes both independently and simultaneously; you will also control the depth of the cutting tool by manually operating the Z-axis.
- 2. Manually write G-code to your CAM software.
- 3. Re-create the drawing and model using your CAD package and export this to your CAM system.

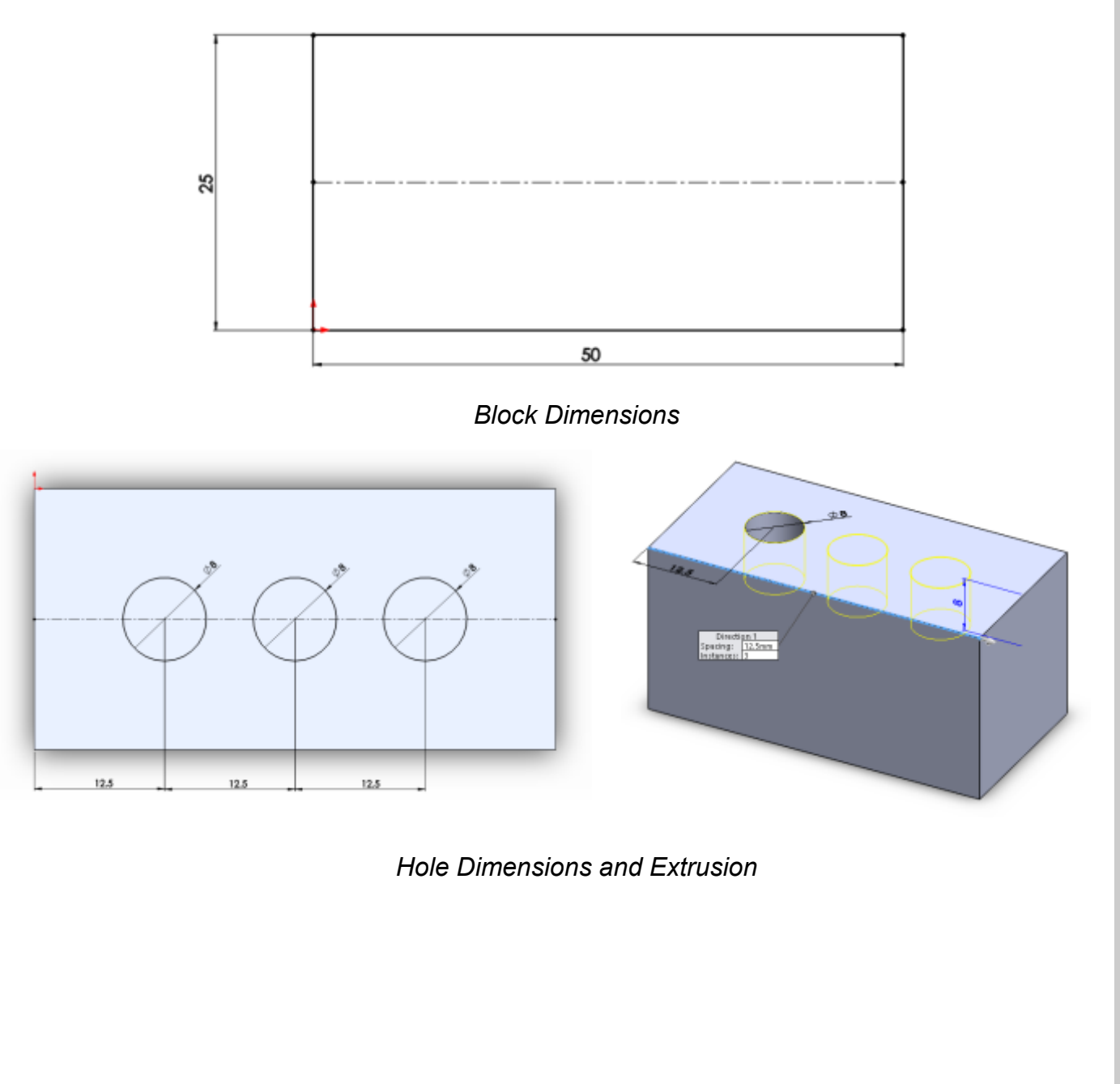

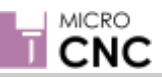

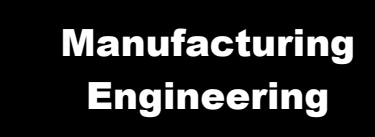

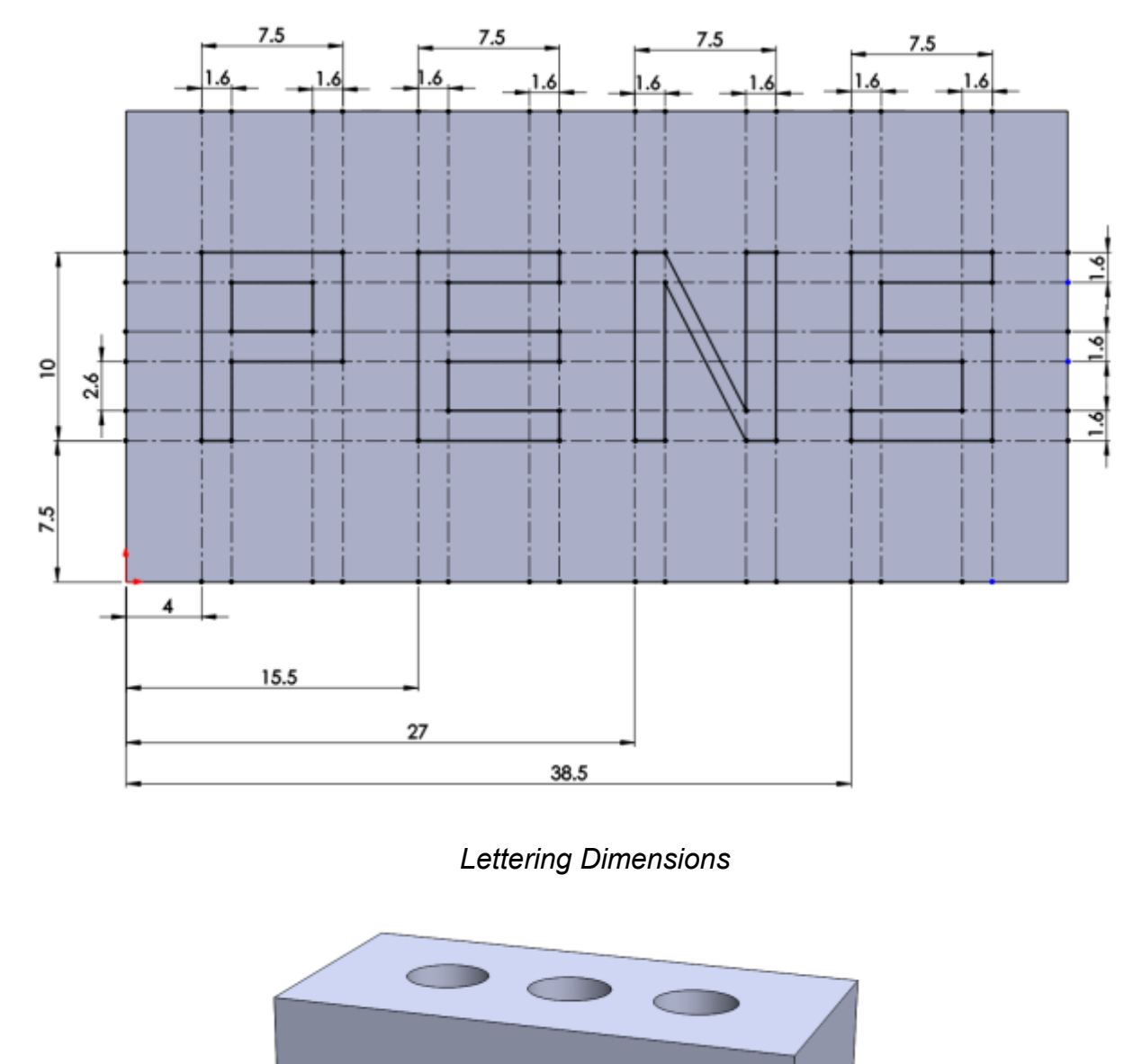

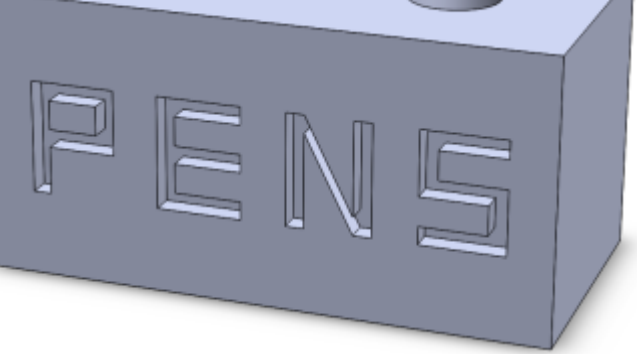

*Lettering Extrusion*

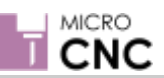

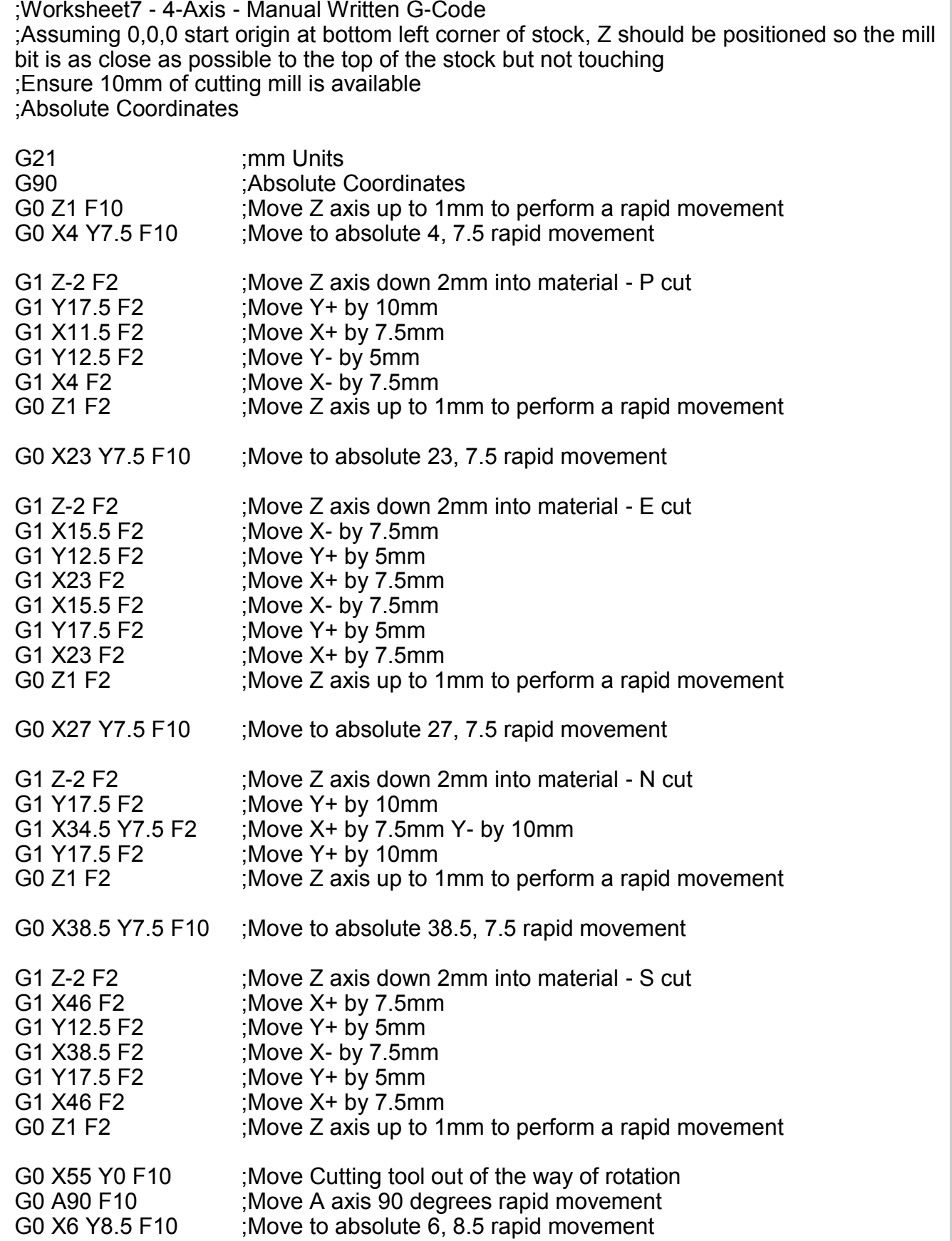

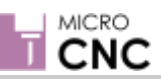

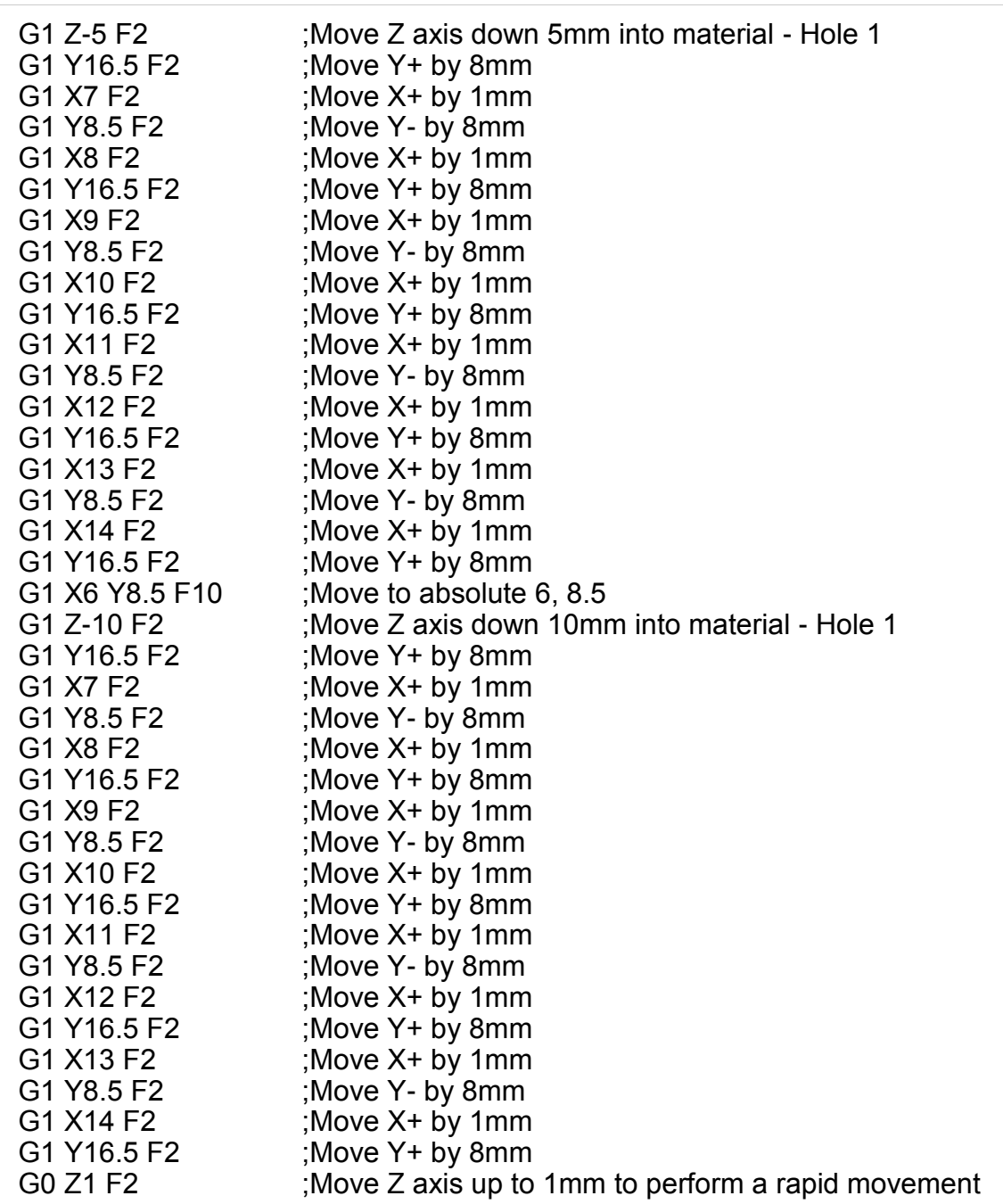

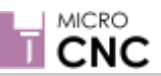

# **Manufacturing Engineering**

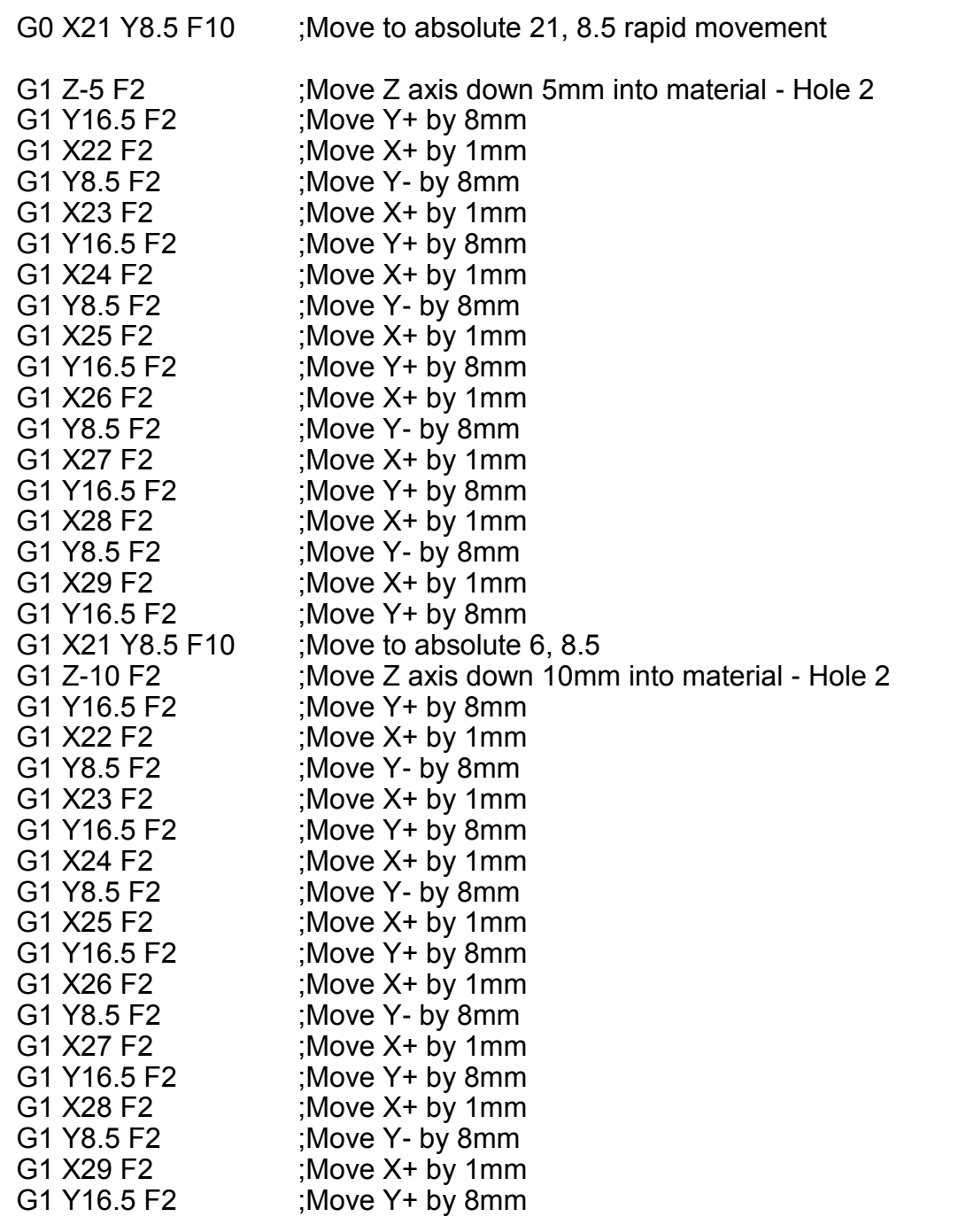

G0 Z1 F2 ;Move Z axis up to 1mm to perform a rapid movement

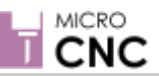

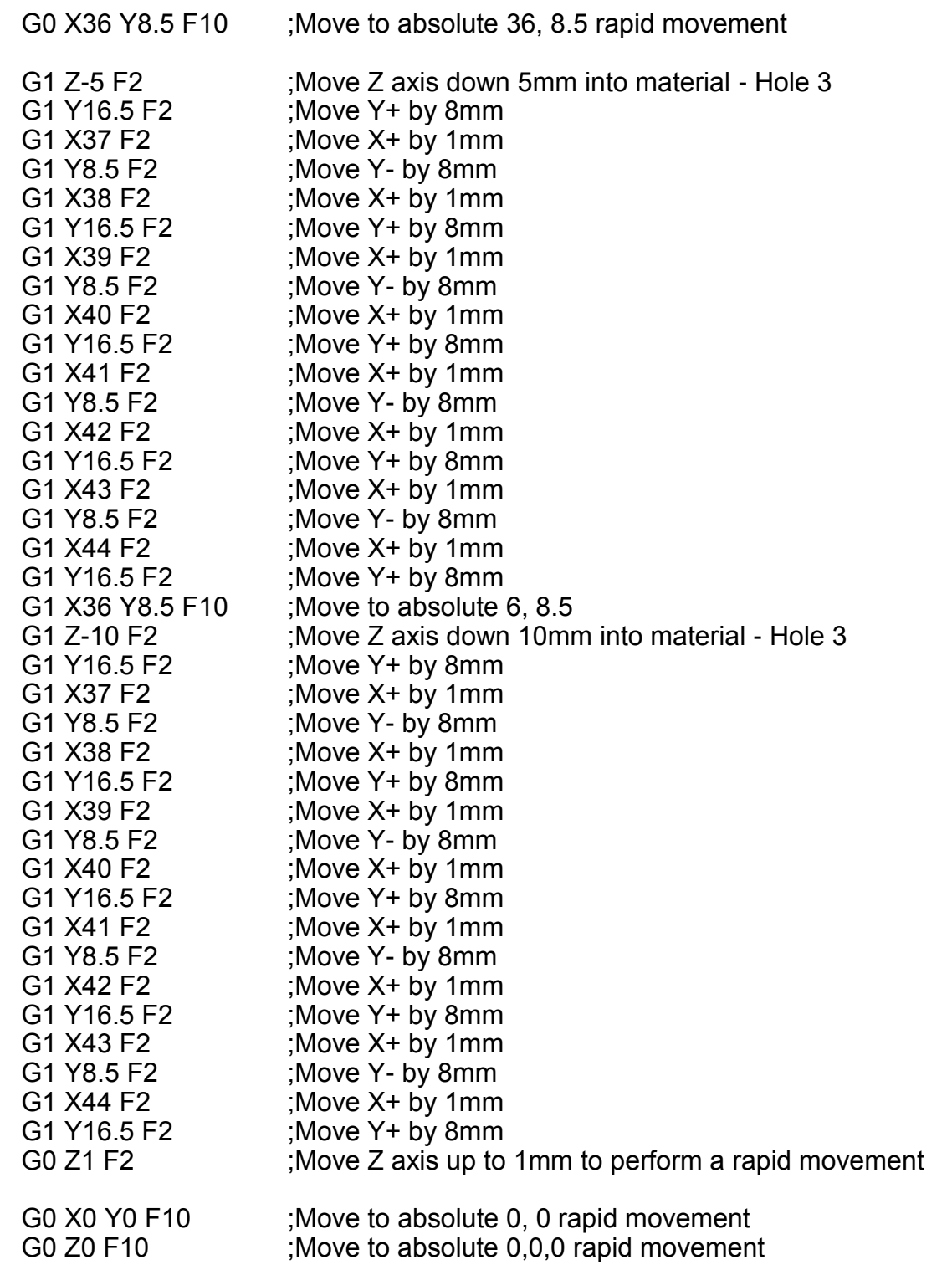